# **D-Link**

SHARECENTER QUATTRO 4-BAY NETWORK STORAGE DNS-345

# **QUICK INSTALLATION GUIDE**

INSTALLATIONSANLEITUNG GUIDE D'INSTALLATION GUÍA DE INSTALACIÓN GUIDA DI INSTALLAZIONE INSTALLATIEHANDLEIDING INSTRUKCJA INSTALACJI INSTALAČNÍ PŘÍRUČKA TELEPÍTÉSI SEGÉDLET INSTALLASJONSVEILEDNING INSTALLATIONSVEJLEDNING **ASENNUSOPAS** INSTALLATIONSGUIDE GUIA DE INSTALAÇÃO ΟΔΗΓΌΣ ΓΡΉΓΟΡΗΣ ΕΓΚΑΤΆΣΤΑΣΗΣ ΤΟ VODIČ ZA BRZU INSTALACIJU KRATKA NAVODILA ZA UPORABO GHID DE INSTALARE RAPIDĂ

# **CONTENTS OF PACKAGING**

**CONTENTS** 

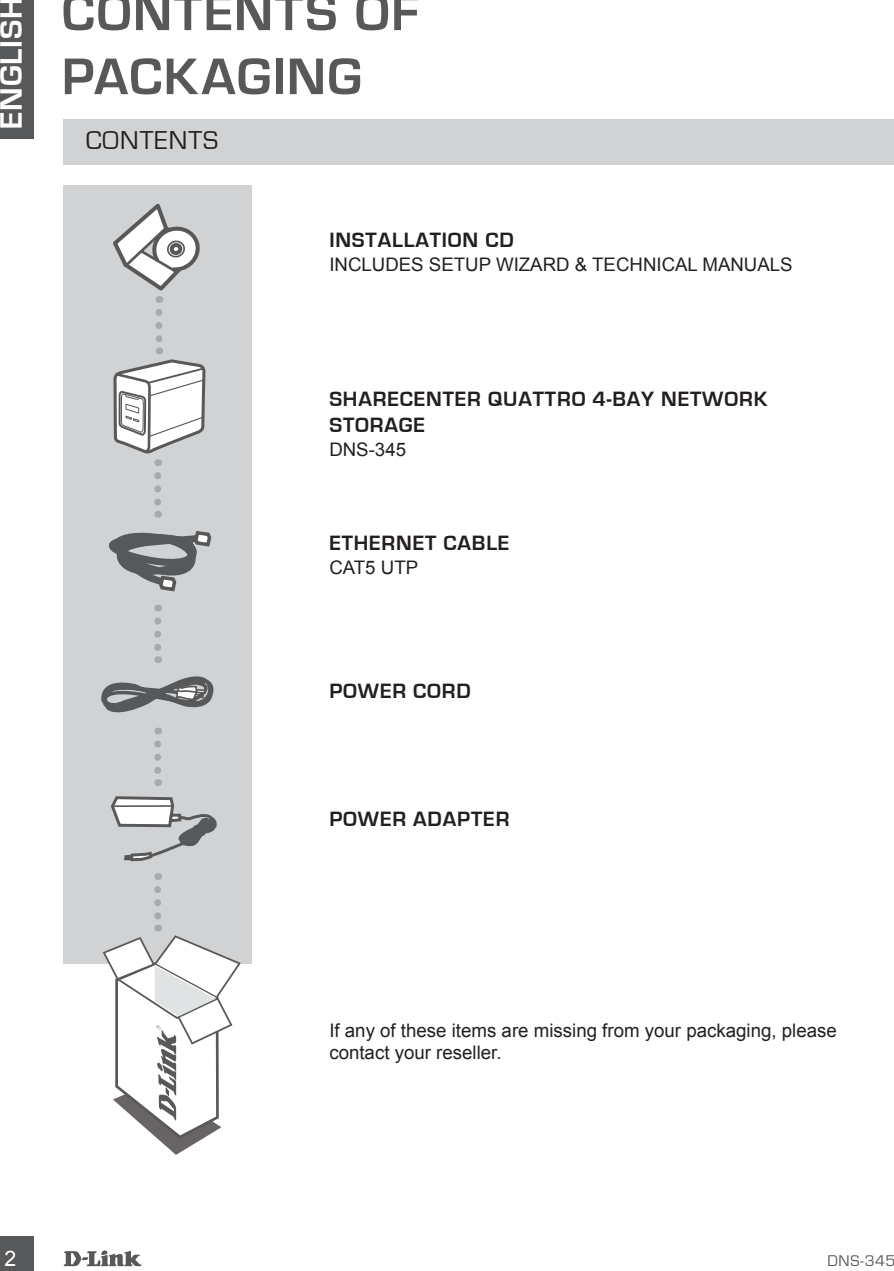

**INSTALLATION CD**  INCLUDES SETUP WIZARD & TECHNICAL MANUALS

#### **ShareCenter quattro 4-BAY NETWORK STORAGE**  DNS-345

**Ethernet Cable** CAT5 UTP

**Power CORD**

**Power ADAPTER**

If any of these items are missing from your packaging, please contact your reseller.

# **PRODUCT SETUP**

# QUICK INSTALLATION

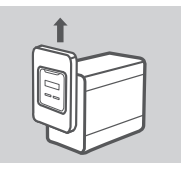

1. Remove the front panel: Firmly grip the panel and slide it up until the 4 panel hooks clear the slot openings.

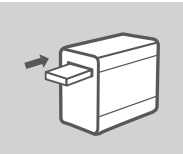

2. Insert a 3.5" SATA hard drive into an available drive bay.

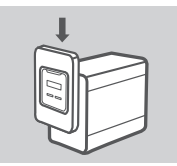

3. Re-attach the front panel. Align the 4 panel hooks with the corresponding slots in the chassis and slide the front panel down until it is firmly seated.

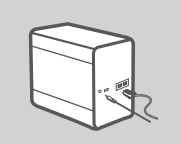

**DRIGHT CONSTALLATION**<br>
1. Remove the front panel: Firmly grip the panel and slide it up until<br>
the 4 panel hooks dear the slid openings.<br>
2. Inselt a 3.5' SATA hard drive into an available drive bay.<br>
2. Inselt a 3.5' SAT 4. Connect an Ethernet cable to LAN 1 Ethernet port. This cable should connect the ShareCenter Quattro to your local network via a router or switch, or directly to a computer for configuration.

Connect the power adapter to the power socket.

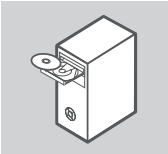

- 
- 5. Remove the ShareCenter Quattro CD from the package and insert it into your computer.

**Important:** Ensure that your Internet connection is active. Do not connect any USB storage devices yet.

6. Click the gray Start button on the welcome screen to begin the Setup Wizard. Follow the instructions on the screen.

> **Default IP:** Determined by DHCP **Default Username:** admin **Default Password: (leave this blank)**

# **TROUBLESHOOTING**

### SETUP AND CONFIGURATION PROBLEMS

#### **1. What is the ShareCenter default username and password?**

Type 'admin' for the username and leave the password blank.

#### **2. I HAve lost my D-Link CD, what can I do?**

You can download the software drivers and user manual from the D-Link website. (See Technical Support below).

#### **3. What hard drives are compatible with the ShareCenter?**

Most SATA hard drives are compatible with the ShareCenter. Please visit your local D-Link support site listed on the Technical Support page for an updated list of compatible hard drives.

#### **4. How can I access my ShareCenter on the network?**

- You can access the device by clicking on the drive letter you have mapped to the device. For example, if you mapped the drive to 'G drive', open up windows explorer (not Internet Explorer) and type 'G:' into the address bar.
- You may also access it like a regular Windows share on a network, by typing its IP address into Windows Explorer as <IP address> (e.g. \\192.168.0.32\), or by using FTP, in which case the address is ftp://<IP address>.

#### **5. How do I reset my ShareCenter quattro?**

Locate the reset button on the back of the ShareCenter Quattro. Press and hold the button (using an implement such as a straightened paperclip) until the OLED on the front panel reads "Reboot System". Allow a minute for the device to reset.

**Note:** Resetting the ShareCenter Quattro to the factory defaults will erase the current configuration settings. To reconfigure your settings, log into the ShareCenter Quattro Web interface or alternatively, reinstall the device using the Setup Wizard software supplied on the CD-ROM.

#### **6. The device has a USB Port. Can I plug an external hard drive into this port?**

The ShareCenter Quattro does support external additional drives via the USB port. This port can also be used to connect a USB Printer, UPS, or USB Flash drive.

#### **7. How do I access the FTP server from the Internet?**

- If the ShareCenter Quattro connects to the Internet though a NAT gateway or router, you may need to configure port forwarding. Forward the FTP port (TCP 21 by default) to the IP address of your ShareCenter Quattro.
- To access your FTP server from the Internet, use the public IP (or domain name) of your gateway or router (e.g. ftp://mydomain.com).

### TECHNICAL SUPPORT

**TROUBLESHOOTING**<br>
SETUP AND CONFIGURATION PROBLEMS<br>
SETUP AND CONFIGURATION PROBLEMS<br>
1. WHAT IS the SHARGCENTER DEALLY USERNAME AND PASSWORD?<br>
<sup>1</sup>Type administration the BHARGCENTER DEALLY USERNAME AND PASSWORD?<br>
<sup>2.</sup> Ty **United Kingdom (Mon-Fri)** website: http://www.dlink.co.uk FTP: ftp://ftp.dlink.co.uk Home Wireless/Broadband 0871 873 3000 (9.00am–06.00pm, Sat 10.00am-02.00pm) Managed, Smart, & Wireless Switches, or Firewalls 0871 873 0909 (09.00am- 05.30pm) (BT 10ppm, other carriers may vary.)

#### **Ireland (Mon-Fri)**

All Products 1890 886 899 (09.00am-06.00pm, Sat 10.00am-02.00pm) Phone rates: €0.05ppm peak, €0.045ppm off peak times

# **PACKUNGS-INHALT**

INHALT

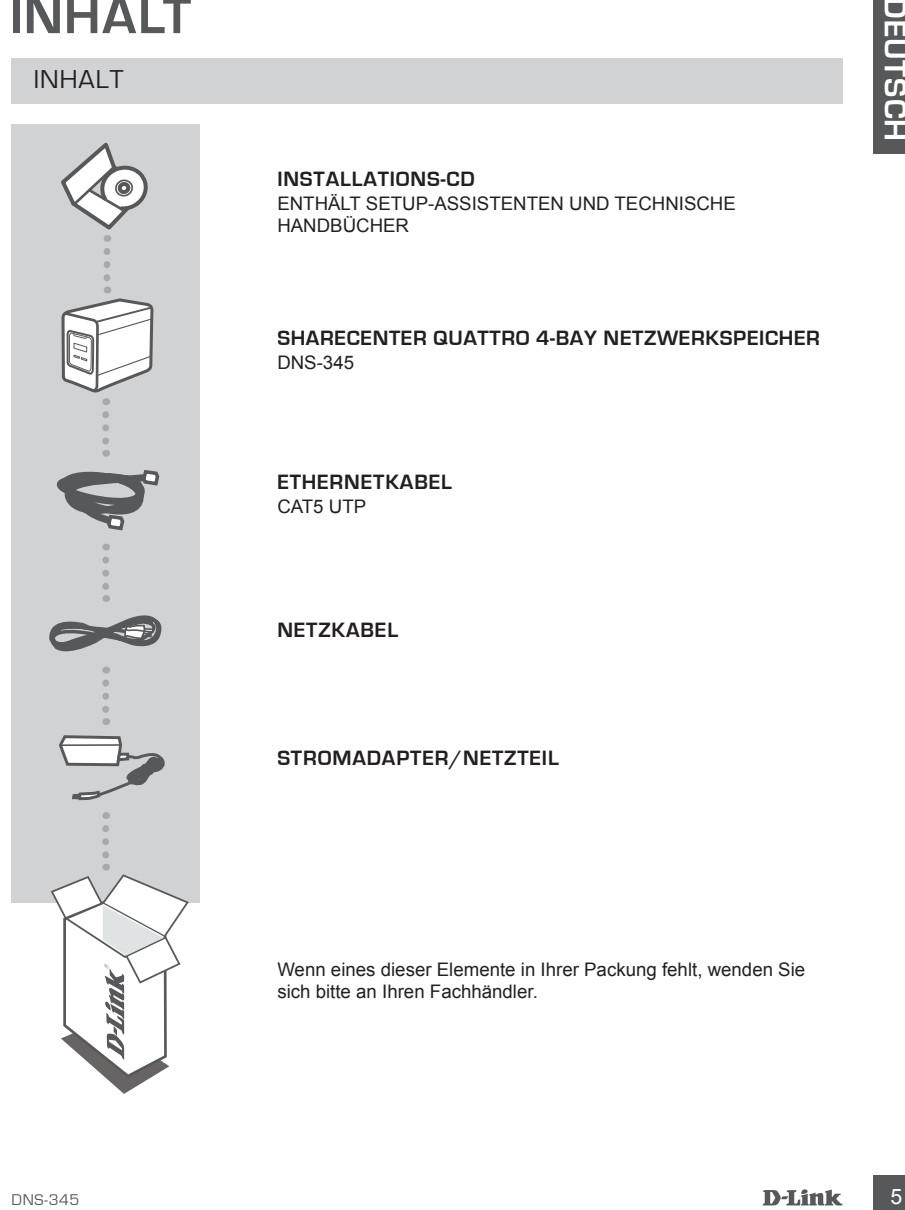

**INSTALLATIONS-CD**  ENTHÄLT SETUP-ASSISTENTEN UND TECHNISCHE HANDBÜCHER

**ShareCenter Quattro 4-BAY NETZWERKSPEICHER** DNS-345

**Ethernetkabel** CAT5 UTP

**Netzkabel**

**Stromadapter/Netzteil**

Wenn eines dieser Elemente in Ihrer Packung fehlt, wenden Sie sich bitte an Ihren Fachhändler.

# **PRODUKT-EINRICHTUNG**

### SCHNELLINSTALLATION

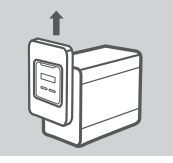

**EINRICHTUNG**<br>
SCHNELLINSTALLATION<br>
1. Nehman Sig die Abdockung der Vorderseite ab: Greifen Sie die<br>
Abdeckung eiernit benden individen in die Abdeckung der Schellen in die Schellen Sie eiernit der Schellen Sie eiernit der 1. Nehmen Sie die Abdeckung der Vorderseite ab: Greifen Sie die Abdeckung fest mit beiden Händen und schieben Sie nach oben, bis die 4 Abdeckungsplattenhaken die Nutenschlitze passiert haben.

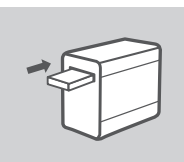

2. Schieben Sie eine 3.5" SATA-Festplatte in einen verfügbaren Laufwerkeinschub ein.

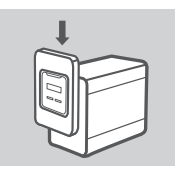

3. Bringen Sie die Abdeckung der Vorderseite wieder an. Richten Sie die 4 Abdeckungsplattenhaken an den entsprechenden Nutenschlitzen des Gehäuses aus und schieben Sie die Platte nach unten, bis sie wieder fest eingerastet ist.

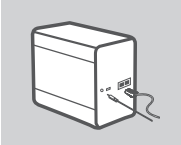

4. Stecken Sie ein Ethernet-Kabel in den LAN 1 Ethernet-Port. Mit diesem Kabel wird das ShareCenter Quattro über einen Router oder Switch mit Ihrem lokalen Netzwerk oder direkt mit einem Computer zwecks Konfiguration verbunden.

Schließen Sie das Netzkabel an die Stromversorgung an.

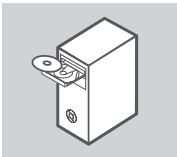

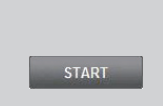

5. Entnehmen Sie die ShareCenter Quattro CD der Packung und legen Sie sie in das CD-Laufwerk Ihres Computers.

**Wichtig:** Vergewissern Sie sich, dass Ihre Internetverbindung aktiv ist. Schließen Sie noch keine USB-Speichergeräte an.

6. Klicken Sie auf die graue Start-Taste auf der Willkommen-Seite, um den Setup-Assistenten zu starten. Folgen Sie den Anweisungen auf dem Bildschirm.

> **Default IP (Standard-IP):** Von DHCP bestimmt **Default Username (Standard-Benutzername):**admin **Default Password (Standard-Kennwort): (leer lassen)**

# **FEHLERBEHEBUNG**

## EINRICHTUNGS- UND KONFIGURATIONSPROBLEME

#### **1. Wie lauten der Standard-Benutzername und das Standard-Kennwort für das 'ShareCenter'?**

Geben Sie als Benutzernamen "Admin" ein und lassen Sie das Kennwortfeld leer.

#### **2. Ich habe meine D-Link CD verloren. Was kann ich tun?**

Sie können die Softwaretreiber und das Benutzerhandbuch von der D-Link Website herunterladen (siehe Informationen zum Technischen Support weiter unten).

#### **3. Welche Festplatten sind mit dem ShareCenter kompatibel?**

Die meisten SATA-Festplatten sind mit dem ShareCenter kompatibel. Sie finden eine aktualisierte Liste kompatibler Festplatten auf der Seite 'Technischer Support' Ihrer lokalen D-Link Support-Website.

#### **4. Wie kann ich auf mein ShareCenter im Netzwerk zugreifen?**

- Sie können auf das Gerät zugreifen, indem Sie auf den Laufwerksbuchstaben klicken, den Sie dem Gerät zugeordnet haben. Wenn Sie beispielsweise die Zuordnung auf 'Laufwerk G' vorgenommen haben, öffnen Sie den Windows-Explorer (nicht den Internet Explorer) und geben Sie in der Adressleiste 'G:' ein.
- Sie können darauf auch wie auf ein normales Windows-Laufwerk in einem Netzwerk zugreifen, indem Sie seine IP-Adresse in den Windows Explorer als <IP-Adresse> (z. B. \\192.168.0.32\) eingeben, oder indem Sie FTP verwenden. In dem Fall wäre die Adresse ftp://<IP-Adresse>.

#### **5. Wie setze ich mein ShareCenter Quattro auf die werkseitige Standardeinstellung zurück?**

Suchen den 'Reset'-Knopf auf der Rückseite des ShareCenter Quattro. Drücken Sie darauf und halten Sie den Knopf (mithilfe eines spitzen Gegenstandes wie z. B. einer entsprechend gerade gebogenen Büroklammer) so lange gedrückt, bis die OLED auf der Vorderseite "Reboot System" (System neu starten) anzeigt. Das Rücksetzen der Geräteeinstellungen nimmt etwa eine Minute in Anspruch.

EINRICHTUNGS-UND KONFIGURATIONSPROBLEME<br>
2. WEARFRONKED HAT IN A STANDAPD CONFIGURATIONS CONFIGENT AND A STANDAPD-KENNWORT FUR<br>
COASI-SE AS SHARECENTERY<br>
2. CH HABE RENIZIVE DANS CONFIGURE IN AN ISSUE STANDAPD-RENIX (SEE A **Hinweis:** Durch das Rücksetzen des ShareCenter Quattro auf die werkseitigen Standardeinstellungen werden die aktuellen Konfigurationseinstellungen gelöscht. Um Ihre Einstellungen erneut vorzunehmen, melden Sie sich auf der ShareCenter Quattro Web-Benutzeroberfläche an oder installieren Sie als Alternative dazu das Gerät mithilfe des auf der CD-ROM bereitgestellten Setup-Assistenten neu.

#### **6. Das Gerät verfügt über einen USB-Port. Kann ich eine externe Festplatte an diesen Port anschlieSSen?**

ShareCenter Quattro unterstützt zusätzliche Laufwerke über den USB-Port. Dieser kann auch zum Anschluss eines USB-Druckers, einer unterbrechungsfreien Stromversorgung (USV) oder eines USB Flash-Laufwerks (Speicherstick) verwendet werden.

#### **7. Wie greife ich auf den FTP-Server vom Internet aus zu?**

- Falls ShareCenter Quattro über ein NAT-Gateway oder einen Router eine Verbindung zum Internet herstellt, müssen Sie möglicherweise die Port-Weiterleitung konfigurieren. Leiten Sie
- den FTP-Port (in der Regel TCP 21) an die IP-Adresse Ihres ShareCenter Quattro weiter.<br>• Verwenden Sie zum Zugriff auf Ihren FTP-Server vom Internet aus, die öffentliche IP (oder den<br>· Domänennamen) Ihres Gateway oder Rout

## TECHNISCHE UNTERSTÜTZUNG

**Deutschland**: Web: http://www.dlink.de

Telefon: +49(0)1805 2787 0,14 € pro Minute Zeiten: Mo. –Fr. 09:00 – 17:30 Uhr

**Österreich**: Web: http://www.dlink.at Telefon: +43(0)820 480084 0,116 € pro Minute Zeiten: Mo. –Fr. 09:00 – 17:30 Uhr

**Schweiz**: Web: http://www.dlink.ch

Telefon: +41(0)848 331100 0,08 CHF pro Minute Zeiten: Mo. –Fr. 09:00 – 17:30 Uhr

\* Gebühren aus Mobilnetzen und von anderen Providern können abweichen.

# **CONTENU DE LA BOÎTE**

CONTENU

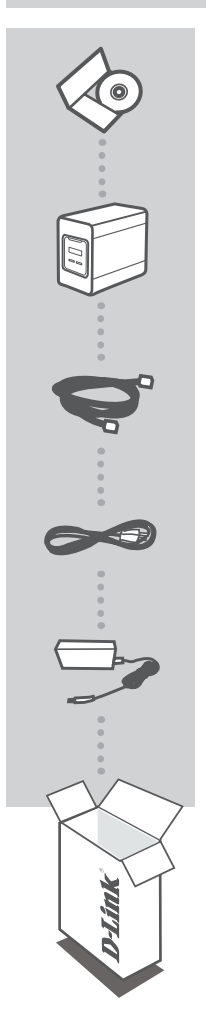

**CD D'INSTALLATION**  INCLUT L'ASSISTANT DE CONFIGURATION ET LES MANUELS TECHNIQUES

#### **STOCKAGE RÉSEAU À 4 BAIES SHARECENTER quattro** DNS-345

**Câble Ethernet** CAT5 UTP

**CORDON d'alimentation**

**ADAPTATEUR secteur**

Contactez immédiatement votre revendeur s'il manque l'un de ces éléments de la boîte.

# **INSTALLATION DU PRODUIT**

## INSTALLATION RAPIDE

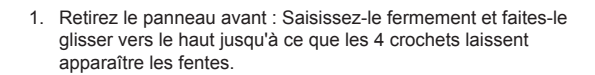

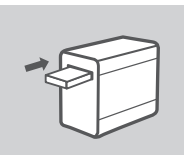

2. Insérez un disque dur SATA de 3,5 pouces dans la baie disponible.

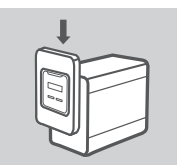

3. Remettez le panneau avant en place. Alignez les 4 crochets avec les fentes correspondantes du châssis, puis faites glisser le panneau avant vers le bas jusqu'à ce qu'il soit bien installé.

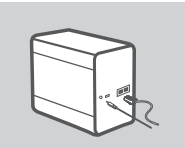

4. Connectez un câble Ethernet au port Ethernet LAN 1. Ce câble doit relier le ShareCenter Quattro à votre réseau local via un routeur ou un commutateur, ou bien directement à un ordinateur à des fins de configuration.

Branchez l'adaptateur secteur dans la prise de courant.

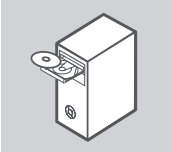

5. Retirez le CD ShareCenter Quattro de la boîte et insérez-le dans votre ordinateur.

**Important :** Assurez-vous que la connexion Internet est active. Ne connectez aucun périphérique de stockage USB pour l'instant.

- **START**
- 6. Cliquez sur le bouton Start (Démarrer) gris de l'écran d'accueil pour lancer l'Assistant de configuration. Suivez les instructions à l'écran.

**Default IP (Adresse IP par défaut) :** Déterminée par le serveur DHCP **Default Username (Nom d'utilisateur par défaut) :** admin **Default Password (Mot de passe par défaut) : (laissez ce champ vide)**

# **RÉSOLUTION DES PROBLÈMES**

### PROBLÈMES D'INSTALLATION ET DE CONFIGURATION

#### **1. Quels sont le nom d'utilisateur et le mot de passe par défaut du ShareCenter ?**

Saisissez 'admin' comme nom d'utilisateur et laissez le mot de passe vide.

#### **2. 1. J'ai perdu mon CD D-Link, que faire ?**

Vous pouvez télécharger les pilotes du logiciel et le manuel d'utilisation à partir du site Web de D-Link. (Reportez vous à la section Support technique ci-dessous).

#### **3. Quels disques durs sont compatibles avec le ShareCenter ?**

La plupart des disques durs sont compatibles avec le ShareCenter. Veuillez visiter votre site local de support D-Link, répertorié sur la page Support technique, pour obtenir une liste à jour de disques durs compatibles.

#### **4. Comment puis-je accéder à mon ShareCenter sur le réseau ?**

- Vous pouvez accéder au périphérique en cliquant sur la lettre du lecteur qui lui correspond. Par exemple, si le lecteur correspond à la lettre G, ouvrez l'Explorateur Windows (pas Internet Explorer) et tapez « G » dans la barre d'adresse.
- Vous pouvez également accéder au périphérique comme s'il s'agissait d'un partage Windows classique sur un réseau, en tapant son adresse IP dans l'Explorateur Windows sous la forme <Adresse IP> (par exemple \\192.169.0.32\), ou bien en utilisant le protocole FTP, auquel cas l'adresse serait ftp://<Adresse IP/.

#### **5. Comment réinitialiser mon ShareCenter quattro ?**

Localisez le bouton de réinitialisation situé à l'arrière du ShareCenter Quattro. Appuyez sur le bouton et maintenez-le enfoncé (en utilisant un outil comme un trombone redressé) jusqu'à ce que l'OLED situé sur le panneau avant indique « Reboot System » (Redémarrer le système). Attendez une minute pendant que le dispositif se réinitialise.

**Remarque :** La réinitialisation du ShareCenter Quattro aux paramètres d'usine par défaut effacera les paramètres de la configuration actuelle. Pour reconfigurer vos paramètres, connectez-vous à l'interface Web du ShareCenter Quattro ou bien, réinstallez le dispositif à l'aide du logiciel assistant de configuration fourni sur le CD-ROM.

#### **6. Le Périphérique possède un port USB. Puis-je brancher un disque dur externe dans ce port ?**

Le ShareCenter Quattro prend en charge des disques durs externes supplémentaires via le port USB. Ce port peut aussi être utilisé pour connecter une imprimante, une ASI, ou une clé de stockage USB.

#### **7. Comment est-ce que j'accède au serveur FTP à partir d'Internet ?**

- Si le ShareCenter Quattro se connecte à l'Internet à travers une passerelle ou un routeur NAT, vous devrez peut-être configurer la redirection de port. Redirigez le port FTP (TCP 21 par défaut) vers l'adresse IP de votre ShareCenter Quattro.
- Pour accéder à votre serveur FTP à partir d'Internet, utilisez l'adresse IP publique (ou le nom de domaine) de votre passerelle ou de votre routeur (par exemple ftp://mondomaine.com).

### ASSISTANCE TECHNIQUE

Assistance technique D-Link sur internet :http://www.dlink.fr Assistance technique D-Link par téléphone : 0820 0803 03 0.12 € TTC/min depuis un poste fixe Du lundi au vendredi de 9h à 19h (hors jours fériés)

# **CONTENIDO DEL PAQUETE**

CONTENIDO

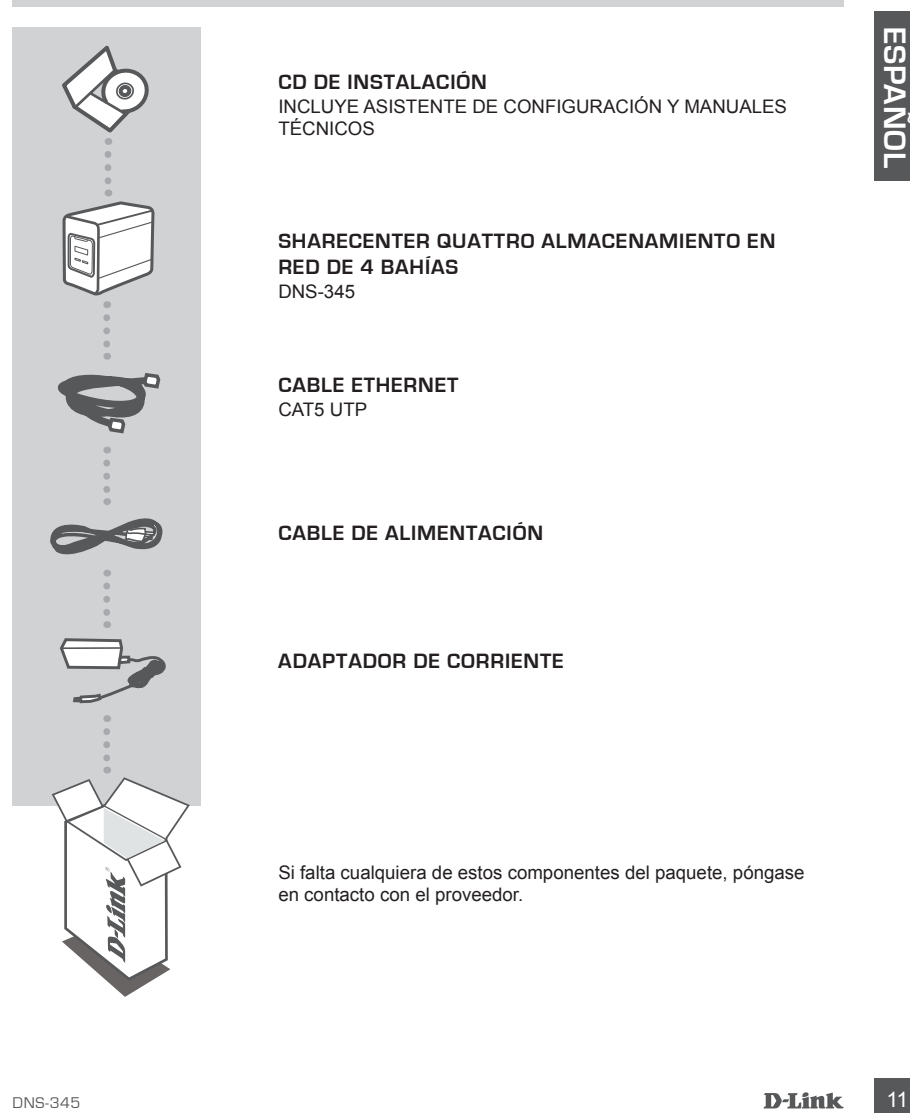

**CD DE INSTALACIÓN**  INCLUYE ASISTENTE DE CONFIGURACIÓN Y MANUALES TÉCNICOS

#### **ShareCenter Quattro ALMACENAMIENTO EN RED DE 4 BAHÍAS**  DNS-345

**Cable Ethernet** CAT5 UTP

**CABLE de alimentación**

**ADAPTADOR de corriente**

Si falta cualquiera de estos componentes del paquete, póngase en contacto con el proveedor.

# **CONFIGURACIÓN DEL PRODUCTO**

### INSTALACIÓN RÁPIDA

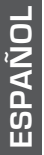

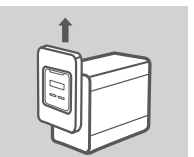

1. Retire el panel frontal: sujételo con firmeza y deslícelo hacia arriba hasta sacar los cuatro ganchos del panel de las ranuras correspondientes.

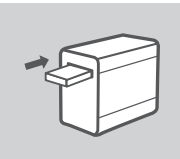

2. Introduzca un disco duro de 3,5" SATA en una de las bahías vacías de la unidad.

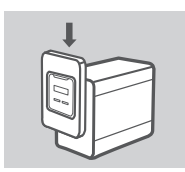

3. Vuelva a colocar el panel frontal. Alinee los cuatro ganchos del panel con las ranuras correspondientes del chasis y deslícelo hacia abajo hasta que encaje perfectamente.

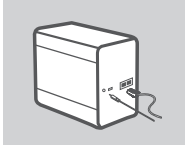

1. Retire ei panel frontal: sujetelo con firmeza y desilcalo hacia<br>
entra lasta sacriar los cuataro gamchos del panel de las ranuras<br>
correspondientes.<br>
2. Introducca un disco duro de 3.5° SATA en una de las bahías vacias<br> 4. Conecte un cable Ethernet al puerto Ethernet de LAN 1. Este cable debe conectar el ShareCenter Quattro a la red local a través de un router o un conmutador, o bien directamente a un ordenador, para la configuración.

Conecte el adaptador de alimentación a la toma de alimentación.

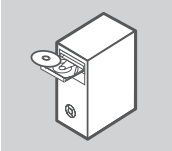

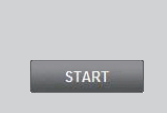

5. Extraiga el CD del ShareCenter Quattro del paquete e insértelo en el ordenador.

**Importante:** asegúrese de que su conexión a Internet esté activa. No conecte todavía ningún dispositivo de almacenamiento USB.

6. Haga clic en el botón gris Start (Iniciar) de la pantalla de bienvenida para iniciar el Asistente de configuración. Siga las instrucciones que aparecen en pantalla.

**Default IP (IP predeterminada):** determinada por el DHCP **Default Username (Nombre de usuario predeterminado):** admin **Default Password (Contraseña predeterminada): (deje este espacio en blanco)**

# **SOLUCIÓN DE PROBLEMAS**

### PROBLEMAS DE INSTALACIÓN Y CONFIGURACIÓN

#### **1. ¿Cuál es el nombre de usuario y la contraseña predeterminados del ShareCenter?**

Escriba "admin" como nombre de usuario y deje la contraseña en blanco.

#### **2. He perdido mi CD de D-Link, ¿qué puedo hacer?**

Puede descargar los controladores de software y el manual de usuario desde el sitio web de D-Link. (Consulte más adelante la sección sobre el servicio técnico).

#### **3. ¿Qué discos duros son compatibles con el ShareCenter?**

La mayoría de los discos duros SATA son compatibles con el ShareCenter. Visite el sitio de soporte local de D-Link que aparece indicado en la página del servicio técnico para obtener una lista actualizada de los discos duros compatibles.

#### **4. ¿Cómo puedo acceder a mi ShareCenter en la red?**

- Puede acceder al dispositivo haciendo clic en la letra de la unidad asignada al dispositivo. Por ejemplo, si ha asignado la unidad "G", abra el Explorador de Windows (no Internet Explorer) y en la barra de direcciones escriba "G:".
- También puede realizar el acceso como si se tratara de un recurso compartido estándar de Windows en una red, escribiendo la dirección IP en el Explorador de Windows como <dirección IP> (por ejemplo, \\192.168.0.32\), o a través de FTP, en cuyo caso la dirección es ftp://<dirección IP>.

#### **5. ¿Cómo puedo reiniciar mi ShareCenter Quattro?**

Localice el botón de reinicio en la parte posterior del ShareCenter Quattro. Manténgalo pulsado (utilizando, por ejemplo, un clip enderezado) hasta que en la pantalla OLED del panel frontal aparezca el texto "Reboot System" (Reiniciar sistema). Espere un minuto para que el dispositivo se reinicie.

**E.** HE PERDIDO MICD DE D-LINK, ¿QUÉ PUEDO HACER?<br>
P. HE PERDIDO MICD DE D-LINK, ¿QUÉ PUEDO HACER?<br>
P. HE PERDIDO MICD DE D-LINK, ¿QUÉ PUEDO HACER?<br>
D-LInk (Consulte mis adelante la secolor sobre el servicio técnico).<br> **3 Nota:** al restablecer la configuración predeterminada del ShareCenter Quattro, se borrarán los parámetros de configuración actuales. Para volver a configurar los parámetros, acceda a la interfaz web del ShareCenter Quattro o, si lo prefiere, vuelva a instalar el dispositivo mediante el software del Asistente de configuración suministrado en el CD-ROM.

#### **6. El dispositivo tiene un puerto USB. ¿Puedo conectar un disco duro externo a este puerto?**

El ShareCenter Quattro admite unidades externas adicionales a través del puerto USB. Este puerto se puede utilizar también para conectar una impresora USB, un SAI o una unidad flash USB.

#### **7. ¿Cómo accedo al servidor FTP desde Internet?**

- Si el ShareCenter Quattro se conecta a Internet a través de una puerta de enlace NAT o de un router, puede que necesite configurar el direccionamiento de puertos. Redireccione el puerto FTP (TCP 21, de forma predeterminada) a la dirección IP del ShareCenter Quattro.
- Para acceder al servidor FTP desde Internet, utilice la IP pública (o nombre de dominio) de su puerta de enlace o router (p. ej., ftp://midominio.com).

## ASISTENCIA TÉCNICA

http://www.dlink.es

Asistencia Técnica Telefónica de D-Link: +34 902 30 45 45 0,067 €/min De Lunes a Viernes de 9:00 a 19:00

# **CONTENUTO DELLA CONFEZIONE**

CONTENUTO

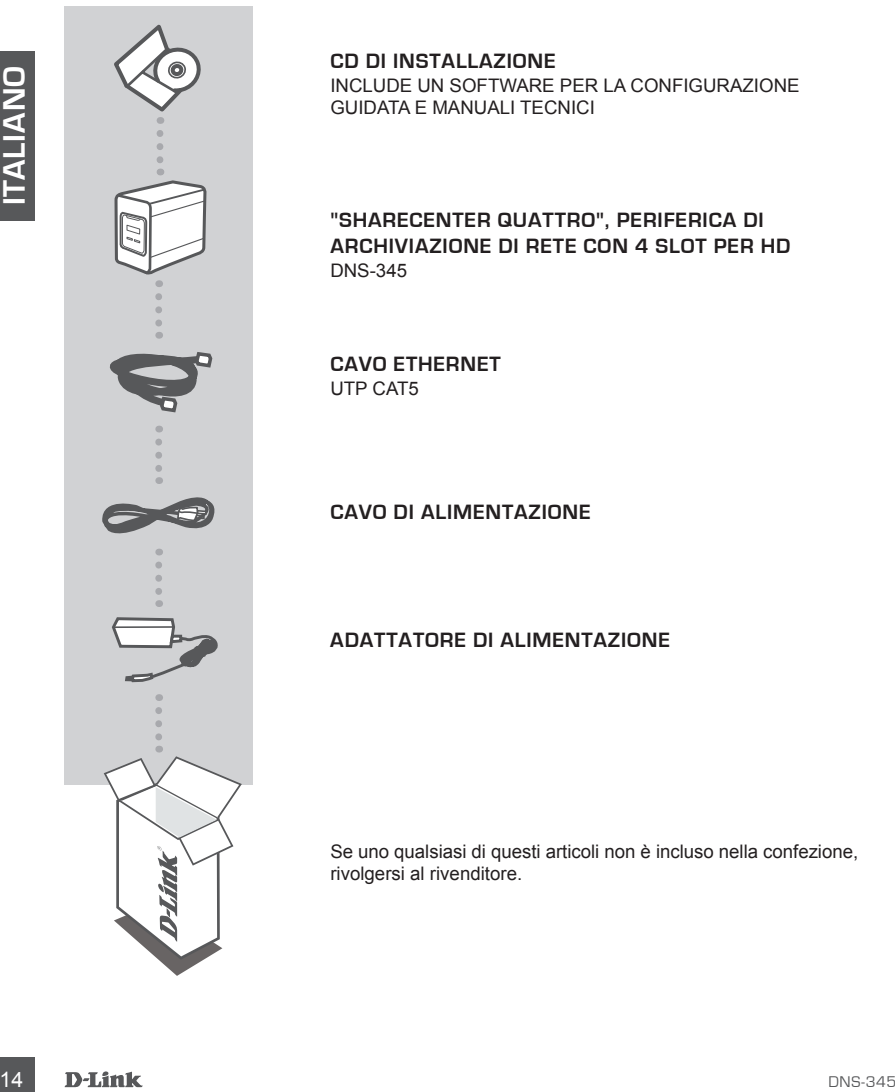

### **CD DI INSTALLAZIONE**

INCLUDE UN SOFTWARE PER LA CONFIGURAZIONE GUIDATA E MANUALI TECNICI

### **"SHARECENTER QUATTRO", PERIFERICA DI ARCHIVIAZIONE DI RETE CON 4 SLOT PER HD**  DNS-345

**Cavo Ethernet** UTP CAT5

#### **CAVO di alimentazione**

**ADATTATORE di alimentazione**

Se uno qualsiasi di questi articoli non è incluso nella confezione, rivolgersi al rivenditore.

# **CONFIGURAZIONE DEL PRODOTTO**

### INSTALLAZIONE RAPIDA

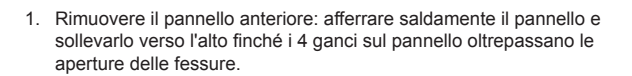

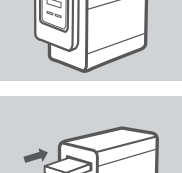

2. Inserire i dischi SATA da 3,5" in uno slot disponibile.

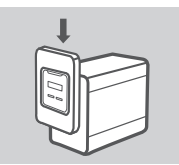

3. Rimontare il pannello anteriore. Allineare i 4 ganci sul pannello con le fessure corrispondenti sul telaio e far scorrere il pannello anteriore verso il basso fino ad alloggiarlo saldamente.

4. Collegare un cavo Ethernet alla porta Ethernet LAN 1. Il cavo consente di collegare il dispositivo ShareCenter Quattro alla rete

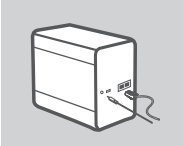

eperture delle fessure.<br>
2. Inserie i dischi SATA da 3,5" in uno slot disponibile.<br>
2. Inserie i dischi SATA da 3,5" in uno slot disponibile.<br>
2. Rimontare il pannello anteriore. Allineare i 4 ganci sul pannello<br>
anteriore locale tramite un router o uno switch oppure direttamente a un computer per la configurazione. Collegare l'adattatore di alimentazione alla presa di alimentazione.

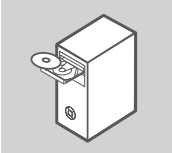

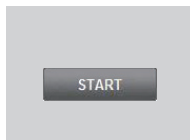

- 5. Estrarre il CD dalla confezione di ShareCenter Quattro e inserirlo
- nel computer.

**Importante:** assicurarsi che la connessione Internet sia attiva. Non collegare ancora i dispositivi di archiviazione USB.

6. Fare clic sul pulsante di Avvio grigio nella schermata di benvenuto per iniziare la Configurazione guidata. Attenersi alle istruzioni visualizzate.

> **IP predefinito:** determinato dal server DHCP **Nome utente predefinito:** admin **Password predefinita: (lasciare vuoto questo campo)**

# **RISOLUZIONE DEI PROBLEMI**

### PROBLEMI DI INSTALLAZIONE E CONFIGURAZIONE

#### **1. Quali sono il nome utente e la password predefiniti per ShareCenter?**

Digitare 'admin' per il nome utente e lasciare vuoto il campo relativo alla password.

#### **2. Ho perso il CD di D-Link, cosa posso fare?**

È possibile scaricare i driver software e il manuale utente dal sito Web D-Link. (Vedere la sezione Assistenza tecnica sottostante).

#### **3. Quali dischi rigidi sono compatibili con ShareCenter?**

La maggior parte dei dischi rigidi SATA sono compatibili con ShareCenter. Per un elenco aggiornato dei dischi rigidi compatibili, visitare il sito di assistenza D-Link locale elencato nella pagina relativa all'assistenza tecnica.

#### **4. Come si accede a ShareCenter in rete?**

- Per accedere al dispositivo, fare clic sulla lettera di unità associata al dispositivo. Se ad esempio l'unità è stata associata a 'unità G', aprire Esplora risorse (non Internet Explorer) e digitare 'G:' nella barra degli indirizzi.
- È inoltre possibile accedere al dispositivo come una normale condivisione Windows in rete digitandone l'indirizzo IP in Esplora risorse nel formato \\<indirizzo IP> (ad es. \\192.168.0.32\) oppure utilizzando FTP nel qual caso l'indirizzo sarà ftp://<indirizzo IP>.

#### **5. In che modo posso ripristinare ShareCenter Quattro?**

**Associate** distribution and the distribution of the state of the state of the state of the state of the distribution of the state of the state of the state of the state of the state of the state of the state of the state Individuare il pulsante di reset posto sul pannello posteriore di ShareCenter Quattro Tenere premuto il pulsante (utilizzando un utensile appuntito, per esempio una graffetta raddrizzata) finché il display posto sul pannello anteriore non visualizza la dicitura "Reboot System" (Riavviare il sistema). Attendere un minuto per consentire il ripristino del dispositivo. **Nota:** il ripristino delle impostazioni predefinite di ShareCenter Quattro comporta la cancellazione delle attuali impostazioni di configurazione. Per riconfigurare le impostazioni, accedere all'interfaccia Web di ShareCenter Quattro o, in alternativa, reinstallare il dispositivo utilizzando il software della configurazione guidata disponibile sul CD-ROM.

#### **6. Il dispositivo è dotato di una porta USB. Posso collegare un'unità disco rigido esterna a questa porta?**

ShareCenter Quattro supporta unità aggiuntive esterne tramite la porta USB. Inoltre questa porta può essere utilizzata per collegare una stampante USB, un gruppo di continuità o un'unità flash USB.

#### **7. Come posso accedere al server FTP da Internet?**

- Se ShareCenter Quattro si collega a Internet tramite un gateway NAT o un router, potrebbe essere necessario configurare il port forwarding. Inoltrare la porta FTP (TCP 21 come impostazione predefinita) all'indirizzo IP di ShareCenter Quattro.
- Per accedere al server FTP da Internet, utilizzare l'IP pubblico (o il nome di dominio) del gateway o del router (ad es. ftp://mydomain.com).

### SUPPORTO TECNICO

#### http://www.dlink.it/support

Supporto Tecnico dal lunedì al venerdì dalle ore 9.00 alle ore 19.00 con orario continuato Telefono: 199400057

# **INHOUD VAN VERPAKKING**

## INHOUD

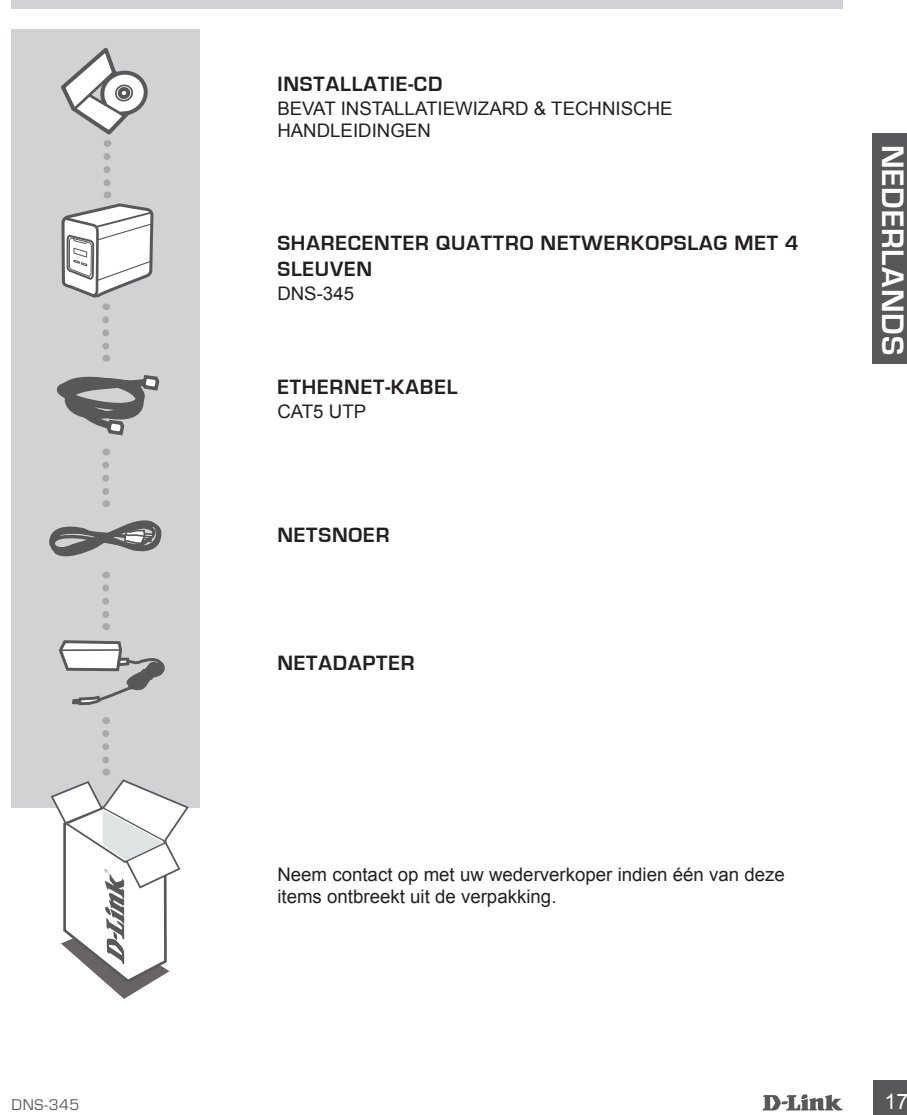

#### **INSTALLATIE-CD**  BEVAT INSTALLATIEWIZARD & TECHNISCHE HANDLEIDINGEN

#### **ShareCenter quattro NETWERKOPSLAG MET 4 SLEUVEN**  DNS-345

**Ethernet-kabel** CAT5 UTP

#### **NetSNOER**

**NetADAPTER**

Neem contact op met uw wederverkoper indien één van deze items ontbreekt uit de verpakking.

# **PRODUCT INSTALLATIE**

### SNELLE INSTALLATIE

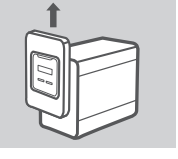

1. Verwijder het voorpaneel: Grijp het paneel stevig vast en schuif het omhoog totdat de 4 paneelhaken de sleufopeningen vrijmaken.

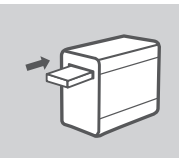

2. Plaats een 3.5" SATA vaste schijf in een beschikbaar station.

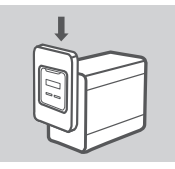

3. Maak het voorpaneel opnieuw vast. Lijn de 4 paneelhaakjes uit met de overeenkomstige sleuven in het chassis en schuif het voorpaneel omlaag totdat het stevig vastzit.

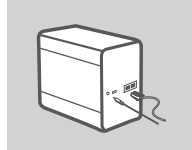

3. Maak het voorpaneel opnieuw vast. Lijn de 4 paneelhaakjes uit<br>
word de overeenkomstige sieuven in het de overeenkomstige sieuven in het de overeenkomstige sieuven in het de overeenkomstige sieuwen in het voorpaneel omla 4. Sluit een Ethernet-kabel aan op LAN 1 Ethernet-poort. Deze kabel moet de ShareCenter Quattro aansluiten op uw lokale netwerk via een router of switch, of rechtstreeks op een computer voor configuratie.

Sluit de netadapter aan op het stopcontact.

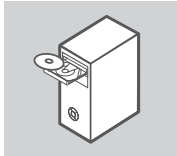

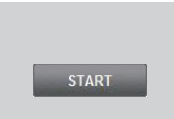

5. Verwijder de ShareCenter Quattro-cd uit de verpakking en plaats deze in uw computer.

**Belangrijk:** zorg dat uw internetverbinding actief is. U mag nog geen USB-opslagapparaten aansluiten.

6. Klik op de grijze Start-knop op het welkomscherm om de Installatiewizard te starten. Volg de instructies op het scherm.

> **Standaard IP:** Bepaald door DHCP **Standaard gebruikersnaam:** admin **Standaard wachtwoord: (dit leeg laten)**

# **PROBLEEMOPLOSSING**

### INSTALLATIE- EN CONFIGURATIEPROBLEMEN

#### **1. Wat is de standaard gebruikersnaam en wachtwoord van het ShareCenter?**

Typ 'admin' voor de gebruikersnaam en laat het wachtwoord leeg.

#### **2. Mijn D-Link cd is verloren geraakt, wat kan ik doen?**

U kunt de softwaredrivers en gebruikershandleiding downloaden van de D-Link website. (Raadpleeg technische ondersteuning onderstaand).

#### **3. Welke vaste schijven zijn compatibel met het ShareCenter?**

De meeste SATA vaste schijven zijn compatibel met het ShareCenter. Breng een bezoek aan uw plaatselijke D-Link ondersteuningssite die vermeld staat op de pagina Technische Ondersteuning voor een bijgewerkte lijst met compatibele vaste schijven.

#### **4. Hoe kan ik mijn ShareCenter op het netwerk openen?**

- U krijgt toegang tot het apparaat door te klikken op de stationsletter die u gekoppeld hebt aan het apparaat. Indien u bijvoorbeeld het station gekoppeld hebt aan 'G-station', opent u windows explorer (niet Internet Explorer) en typt u 'G:' in de adresbalk.
- U kunt het ook openen zoals een gewoon Windows-onderdeel op een netwerk, door het IP-adres te typen in Windows Explorer als <IP-adres> (bijvoorbeeld \\192.168.0.32\), of door gebruik te maken van FTP, waarbij het adres ftp://<IP-adres> is.

#### **5. Hoe kan ik mijn ShareCenter quattro resetten?**

3. WELKEY WARTE SCHINIXY ZIAN COMPATIBIEL MET HET BHARECEMITER<br>
De meetes SATA vaste schijven zijn compatible met het ShareCenter. Breng een bezoek aan uw<br>
plaatsbijlen DLInk ondersteuning side de wermidd staat op 6 pegin Zoek de reset-knop op de achterkant van de ShareCenter Quattro. Houd de knop ingedrukt (met een voorwerp zoals een rechtgetrokken paperclip) totdat de OLED op het voorpaneel "Systeem opnieuw opstarten" aangeeft. Het apparaat heeft een minuut nodig om te resetten. **Opmerking:** door de ShareCenter Quattro te resetten op de fabrieksstandaarden worden de huidige configuratie-instellingen gewist. Meld u aan op de ShareCenter Quattro Webinterface of installeer het apparaat opnieuw met behulp van de Installatiewizardsoftware die werd meegeleverd op de cd-rom om uw instellingen opnieuw te configureren.

#### **6. Het apparaat beschikt over een USB-poort. Kan ik een externe vaste schijf aansluiten op deze poort?**

De ShareCenter Quattro ondersteunt externe extra stations via de USB-poort. Deze poort kan ook gebruikt worden om een USB-printer, UPS, of USB-Flashstation aan te sluiten.

#### **7. Hoe kan ik de FTP-server openen vanaf het internet?**

- Indien de ShareCenter Quattro een verbinding maakt met het internet via een NAT-gateway of router, moet u mogelijk poortdoorsturing configureren. Stuur de FTP-poort (TCP 21 als standaard) door naar het IP-adres van uw ShareCenter Quattro.
- Om uw FTP-server vanaf het internet te openen dient u de publieke IP (of domeinnaam) van uw gateway of router te gebruiken (bijvoorbeeld ftp://mydomain.com).

### TECHNISCHE ONDERSTEUNING

Technische ondereuning voor klanten in Nederland: www.dlink.nl / 0900 501 2007 / €0.15per minuut. Technische ondereuning voor klanten in België: www.dlink.be / 070 66 06 40 / €0.175per minuut(spitsuren), €0.0875per minuut(daluren) Technische ondereuning voor klanten in Luxemburg: www.dlink.be / +32 70 66 06 40

# **ZAWARTOŚĆ OPAKOWANIA**

SPIS TREŚCI

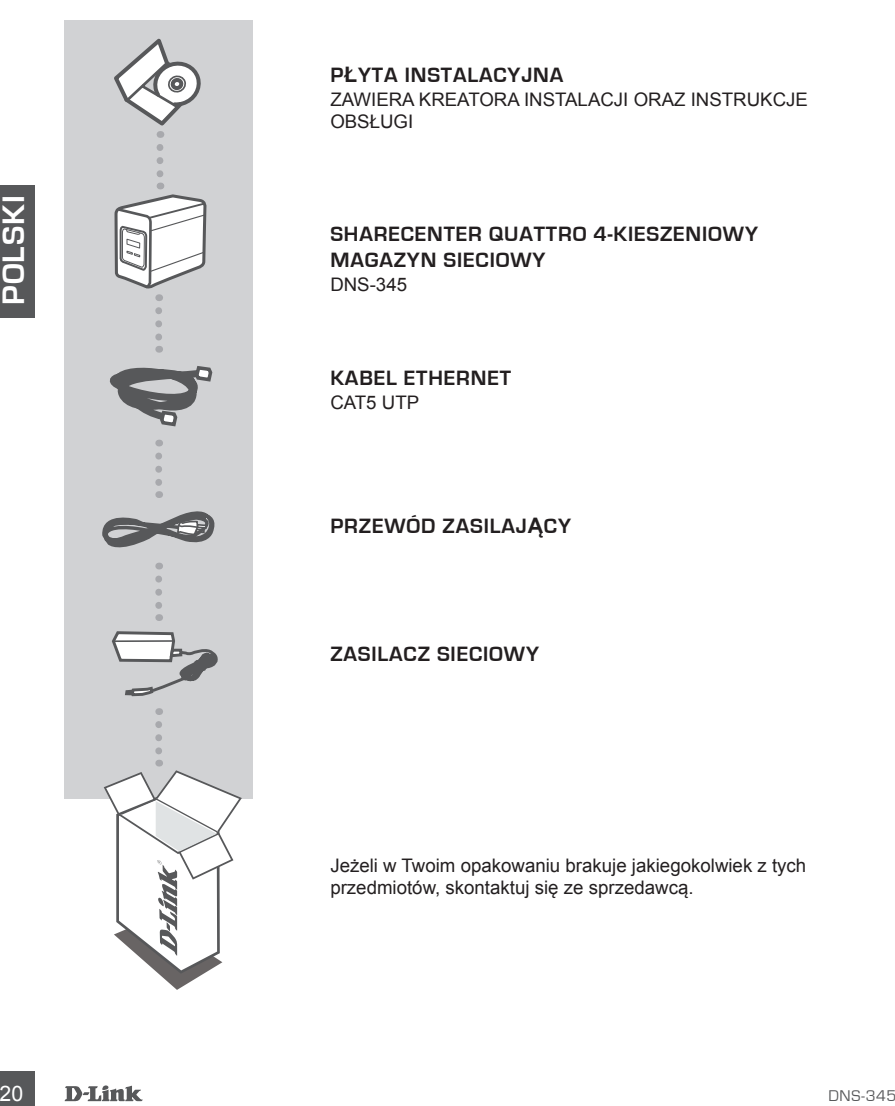

# **PŁYTA INSTALACYJNA**

ZAWIERA KREATORA INSTALACJI ORAZ INSTRUKCJE OBSŁUGI

#### **ShareCenter quattro 4-KIESZENIOWY MAGAZYN SIECIOWY**  DNS-345

**Kabel Ethernet** CAT5 UTP

**Przewód zasilający**

**Zasilacz sieciowy**

Jeżeli w Twoim opakowaniu brakuje jakiegokolwiek z tych przedmiotów, skontaktuj się ze sprzedawcą.

# **INSTALACJA PRODUKTU**

### SZYBKA INSTALACJA

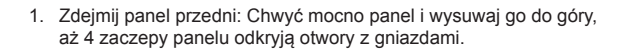

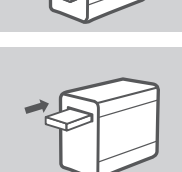

2. Włóż twardy dysk SATA 3,5" w każdą dostępną kieszeń dyskową.

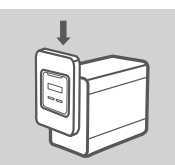

3. Załóż ponownie panel przedni. Połącz 4 zaczepy panelu z odpowiednimi otworami w obudowie i przesuń panel w dół, aż będzie prawidłowo osadzony.

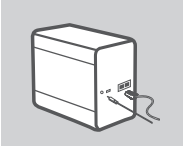

2. Widz twardy dysk SATA 3,5" w każdą dostępną kieszeń dyskową.<br>
2. Widz twardy dysk SATA 3,5" w każdą dostępną kieszeń dyskową.<br>
3. Załóż ponowień nie obroru Polegacy are ale widdy.<br>
2. Załóż prowieńnie obroru Polegacy is 4. Podłącz kabel Ethernet do portu Ethernet 1 sieci LAN. Ten kabel powinien połączyć ShareCenter Quattro z Twoją lokalną siecią przez router lub przełącznik lub bezpośrednio z komputerem w celu konfiguracii.

Podłącz zasilacz do gniazda zasilania.

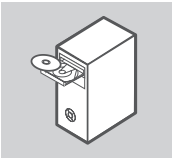

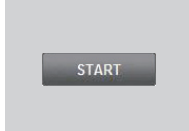

5. Wyjmij z opakowania płytę CD ShareCenter Quattro i włóż ją do swojego komputera.

**Ważne:** Upewnij się, że połączenie z Internetem jest aktywne. Nie podłączaj jeszcze żadnych urządzeń magazynujących USB.

6. Kliknij szary przycisk Start na ekranie powitalnym, aby uruchomić Kreatora instalacji. Postępuj zgodnie z instrukcjami na ekranie.

> **Domyślny adres IP:**Ustalany przez DHCP **Domyślna nazwa użytkownika:**admin **Domyślne hasło: (proszę zostawić puste pole)**

# **ROZWIĄZYWANIE PROBLEMÓW**

### PROBLEMY Z INSTALACJĄ I KONFIGURACJĄ

#### **1. Jakie są domyślne nazwa użytkownika i hasło ShareCenter?**

Wpisz "admin" w polu nazwa użytkownika, a pole z hasłem zostaw puste.

#### **2. Zgubiłem swoją płytę D-Link, co mogę zrobić?**

Możesz pobrać sterowniki oprogramowania i instrukcję obsługi ze strony internetowej D-Link. (Patrz Pomoc techniczna poniżej).

#### **3. Jakie dyski twarde są kompatybilne z ShareCenter?**

Większość dysków twardych SATA jest kompatybilna z ShareCenter. Proszę odwiedzić swoją lokalną stronę wsparcia D-Link na stronie Pomocy technicznej w celu uzyskania aktualnej listy kompatybilnych dysków twardych.

#### **4. Jak mogę uzyskać dostęp do swojego ShareCenter w sieci?**

- Możesz uzyskać dostęp do urządzenia, klikając na dysk z literą, którą przypisałeś urządzeniu. Na przykład, jeśli przypisałeś dysk do "Dysku G", otwórz Eksploratora Windows (nie Internet Explorer) i wpisz "G:" w pasku adresu.
- Możesz również uzyskać dostęp do urządzenia, wpisując adres IP urządzenia w Eksploratorze Windows jako <Adres IP> (np. \\192.168.0.32\), lub korzystając z FTP, w przypadku którego adres jest następujący: ftp://<Adres IP>.

#### **5. Jak przywrócić ShareCenter quattro do ustawień fabrycznych?**

**22** DN Monder Way and the state dostep and the state in the state in the state in the state in the state in the state in the state in the proposite is urgadined in the state in the state in the state in the state in the s Zlokalizuj przycisk resetowania z tyłu ShareCenter Quattro. Wciśnij i przytrzymaj przycisk (używając narzędzia, takiego jak wyprostowany spinacz), dopóki na diodzie OLED na panelu przednim nie wyświetli się napis "Uruchom ponownie system". Poczekaj minutę, aby urządzenie wróciło do ustawień fabrycznych.

**Uwagi:** Przywracanie ustawień fabrycznych ShareCenter Quattro usunie aktualne ustawienia konfiguracyjne. Aby ponownie skonfigurować ustawienia, zaloguj się na interfejsie sieci Web ShareCenter Quattro lub zainstaluj ponownie urządzenie, korzystając z Kreatora instalacji dostarczonego wraz z płytą CD.

#### **6. Urządzenie jest wyposażone w port USB. Czy mogę podłączyć zewnętrzny dysk twardy do tego portu?**

ShareCenter Quattro obsługuje inne zewnętrzne dyski twarde podłączone przez port USB. Tego portu można używać również do podłączenia drukarki USB, zasilacza UPS lub dysku flash USB.

#### **7. Jak mogę uzyskać dostęp do serwera FTP przez Internet?**

- Jeżeli ShareCenter Quattro łączy się z Internetem przez bramę lub router NAT, konieczna może być konfiguracja przekierowania portu. Przekieruj port FTP (domyślnie TCP 21) na adres IP swojego ShareCenter Quattro.
- Aby uzyskać dostęp do serwera FTP przez Internet, skorzystaj z publicznego IP (lub nazwy domeny) swojej bramy lub routera (np. ftp://mojadomena.com).

### POMOC TECHNICZNA

Telefoniczna pomoc techniczna firmy D-Link: 0 801 022 021 Pomoc techniczna firmy D-Link świadczona przez Internet: http://www.dlink.eu/support/

# **OBSAH BALENÍ**

### OBSAH

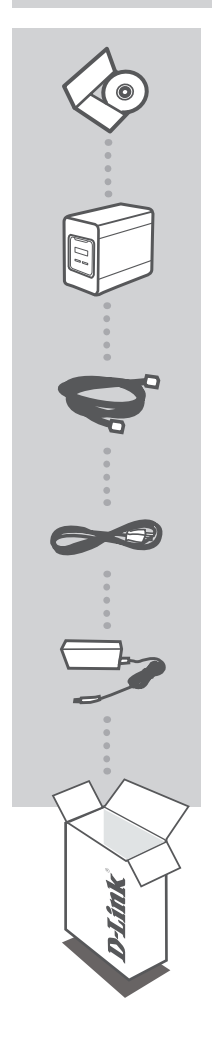

#### **INSTALAČNÍ CD**  OBSAHUJE PRŮVODCE NASTAVENÍM A TECHNICKÉ NÁVODY

#### **ShareCenter quattro SÍŤOVÉ DATOVÉ ÚLOŽIŠTĚ PRO 4 DISKY**  DNS-345

**Ethernetový kabel** CAT5 UTP

**Napájecí přívod**

**Napájecí adaptér**

Pokud některá z uvedených položek v balení chybí, kontaktujte prosím svého prodejce.

# **INSTALACE PRODUKTU**

### RYCHLÁ INSTALACE

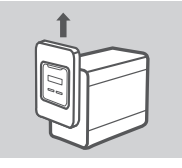

1. Sejměte přední panel: Pevně uchopte panel a vysuňte jej nahoru, dokud se čtyři háčky panelu nedostanou mimo otvory.

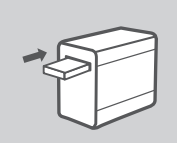

- 
- 2. Do volného slotu zasuňte 3,5" pevný disk SATA.

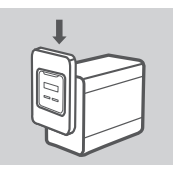

3. Znovu nasaďte přední panel. Čtyři háčky panelu umístěte proti příslušným výřezům v krytu a posuňte panel dolů, až se pevně usadí.

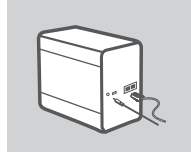

4. Do ethernetového portu LAN 1 zapojte ethernetový kabel. Tímto kabelem se ShareCenter Quattro připojí přes směrovač nebo přepínač k vaší místní síti, nebo pro účely konfigurace přímo k počítači.

Zapojte napájecí adaptér do napájecího konektoru.

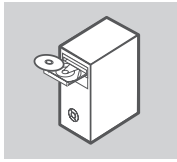

5. Vyjměte disk CD ShareCenter Pulse z obalu a vložte jej do počítače.

**Důležité:** Zkontrolujte, zda je aktivní připojení k Internetu. Zatím nepřipojujte žádná USB paměťová zařízení.

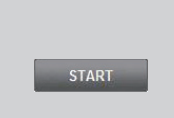

6. Kliknutím na šedé tlačítko Start na úvodní obrazovce spusťte průvodce nastavením. Postupujte podle pokynů na obrazovce.

> **Výchozí IP adresa:** Určuje DHCP **Výchozí uživatelské jméno:** admin **Výchozí heslo: (nechejte prázdné)**

# **ŘEŠENÍ PROBLÉMŮ**

### PROBLÉMY S INSTALACÍ A KONFIGURACÍ

#### **1. Jaké je výchozí uživatelské jméno a heslo pro ShareCenter?**

Jako uživatelské iméno zadejte "admin" a heslo ponechejte prázdné.

#### **2. Ztratil/a jsem CD D-Link, co mám dělat?**

Softwarové ovladače a uživatelskou příručku si můžete stáhnout z webu D-Link. (Viz Technická podpora níže.)

#### **3. Jaké pevné disky jsou kompatibilní se zařízením ShareCenter?**

ShareCenter je kompatibilní s většinou pevných disků SATA. Aktualizovaný seznam kompatibilních pevných disků najdete na webu místní podpory D-Link uvedeném na straně Technická podpora.

#### **4. Jak lze k zařízení ShareCenter přistupovat na síti?**

- K zařízení můžete přistupovat kliknutím na písmeno diskové jednotky, které jste zařízení přiřadili. Pokud jste například zařízení namapovali jako "jednotku G", otevřete Průzkumníka Windows (nikoliv Internet Explorer) a do pole adresy zadeite "G:".
- K zařízení můžete také přistupovat jako k běžné sdílené síťové jednotce Windows, a to zadáním jeho IP adresy do Průzkumníka Windows ve tvaru <IP adresa> (např. \\192.168.0.32\), nebo pomocí FTP, kdy je adresa ftp://<IP adresa>.

#### **5. Jak zařízení ShareCenter quattro vyresetuji?**

Vyhledejte resetovací tlačítko na zadní straně zařízení. Stiskněte tlačítko a podržte jej stisknuté (vhodným nástrojem, například narovnanou kancelářskou sponkou), dokud se na displeji na předním panelu nezobrazí "Reboot System". Počkejte přibližně minutu, než se zařízení vyresetuje.

**Poznámka:** Obnovením továrního nastavení zařízení ShareCenter Quattro se vymaže aktuální nastavení konfigurace. Chcete-li konfiguraci znovu nastavit, přihlaste se k webovému rozhraní ShareCenter Quattro, nebo zařízení znovu nainstalujte pomocí průvodce nastavením na disku CD-ROM.

### **6. Zařízení má USB port. Lze do tohoto portu zapojit externí pevný disk?**

Zařízení ShareCenter Quattro nepodporuje další externí disky připojené přes USB port. Port lze použít k připojení USB tiskárny, UPS nebo paměti USB Flash.

#### **7. Jak lze k FTP serveru přistupovat z Internetu?**

- Pokud je zařízení ShareCenter Quattro připojeno k internetu přes směrovač nebo bránu s funkcí NAT, je třeba zkonfigurovat přesměrování portů. Přesměrujte port FTP (standardně TCP 21) na IP adresu zařízení ShareCenter Quattro.
- Pro přístup k FTP serveru z Internetu použijte veřejnou IP adresu (nebo název domény) své brány nebo směrovače (např. ftp://mydomain.com).

### TECHNICKÁ PODPORA

Web: http://www.dlink.cz/support/ E-mail: support@dlink.cz

Telefon ČR: +420 211 151 640 nebo SK: +421 (0)692 147 110

Telefonická podpora je v provozu: PO - PÁ od 09:00 do 17:00

Volání je zpoplatněno dle příslušných tarifů Vašeho operátora.

# **A CSOMAG TARTALMA**

TARTALOM

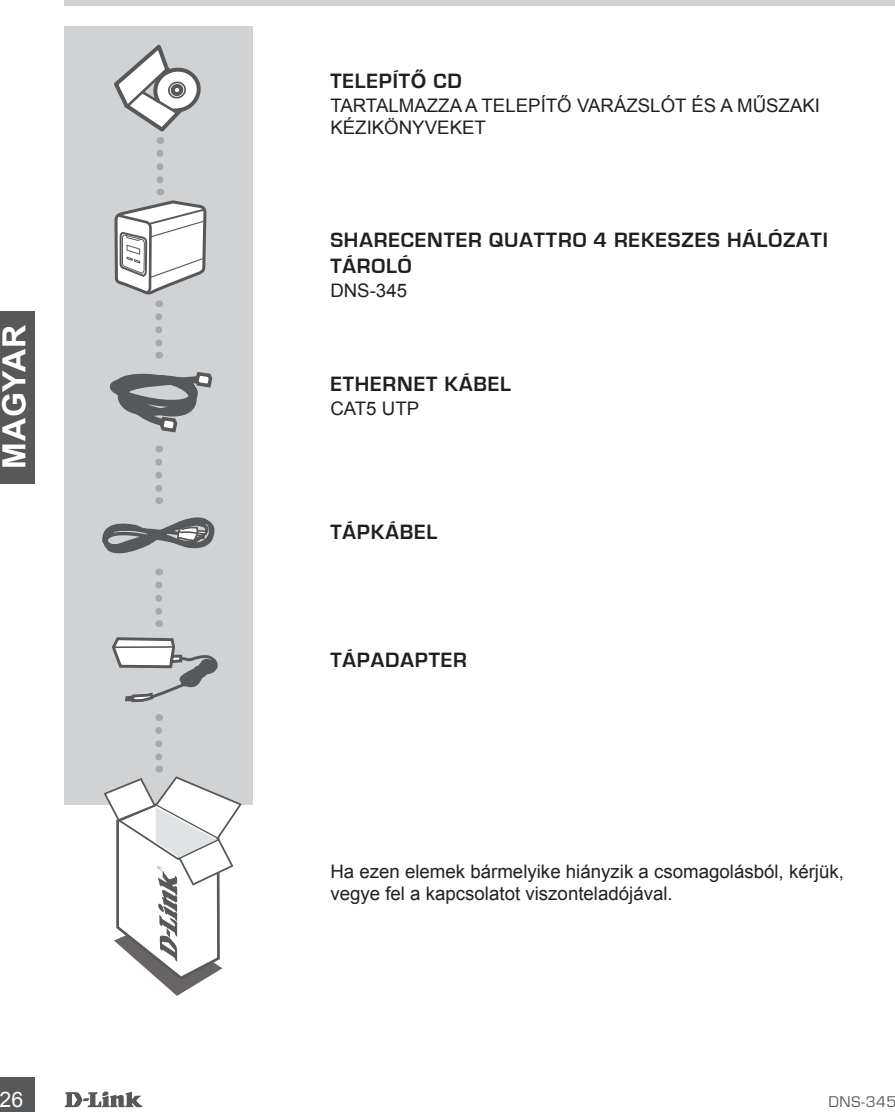

**TELEPÍTŐ CD**  TARTALMAZZA A TELEPÍTŐ VARÁZSLÓT ÉS A MŰSZAKI KÉZIKÖNYVEKET

#### **ShareCenter quattro 4 REKESZES HÁLÓZATI TÁROLÓ**  DNS-345

**Ethernet kábel** CAT5 UTP

**Tápkábel**

**Tápadapter**

Ha ezen elemek bármelyike hiányzik a csomagolásból, kérjük, vegye fel a kapcsolatot viszonteladójával.

# **TERMÉK-BEÁLLÍTÁS**

# GYORS TELEPÍTÉS

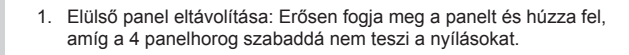

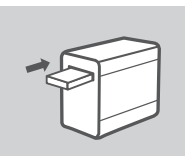

2. Helyezzen egy 3,5" SATA merevlemezt a szabad meghajtórekeszbe.

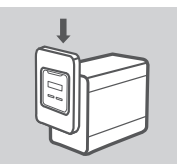

3. Helyezze vissza az elülső panelt. Igazítsa a 4 panelhorgot a váz megfelelő nyílásaihoz és csúsztassa le az elülső panelt, amíg teljesen a helyére nem kerül.

4. Csatlakoztasson egy Ethernet kábelt a LAN 1 Ethernet portba. Ez a kábel köti össze a ShareCenter Quattro-t az Ön helyi hálózatával routeren vagy kapcsolón keresztül, vagy közvetlenül egy

számítógéphez konfiguráció céljából.

- 
- 3. Helyezze vissza az elüléő panelt. Igazítsa a 4 panelhorgot a váz<br>megfelelő nyilásailnoz és csúsztassa le az elülső panelt, amig<br>teljesen a helyére nem kerül.<br>A csatlakoztasson egy Elhemet kábelt a LAN 1 Elhemet portba. Csatlakoztassa a tápadaptert a hálózati csatlakozóba.
- 
- 
- 5. Vegye ki a ShareCenter Quattro CD-t a csomagból és helyezze a számítógépbe.

**Fontos:** Ellenőrizze, hogy az Internetkapcsolata aktív-e. Még ne csatlakoztasson semmilyen USB-tárolóeszközt.

6. Kattintson a szürke Start gombra az üdvözlőképernyőn a Telepítő varázsló indításához. Kövesse a képernyőn megjelenő utasításokat.

> **Alapértelmezett IP-cím:** DHCP által meghatározott **Alapértelmezett felhasználónév:** admin **Alapértelmezett jelszó: (hagyja üresen)**

# **HIBAELHÁRÍTÁS**

### BEÁLLÍTÁSI ÉS KONFIGURÁCIÓS PROBLÉMÁK

#### **1. Mi a ShareCenter alapértelmezett felhasználóneve és jelszava?**

Felhasználónévnek gépelje be az 'admin' szót, a jelszó mezőt pedig hagyja üresen.

#### **2. Mit csináljak, ha elvesztettem a D-Link CD-met?**

A szoftver illesztőprogramokat és a felhasználói kézikönyvet letöltheti a D-Link weboldaláról. (Lásd: Műszaki támogatás lentebb).

#### **3. Milyen merevlemezek kompatibilisek a ShareCenter-rel?**

A legtöbb SATA merevlemez kompatibilis a ShareCenter-rel. A kompatibilis merevlemezek frissített listájához kérjük, látogasson el a Műszaki támogatás oldalon található helyi D-Link támogatási oldalra.

#### **4. Hogyan tudom elérni a ShareCenter-t a hálózaton?**

- Az eszköz eléréséhez kattintson az eszközhöz hozzárendelt meghajtó betűjelére. Például, ha a hozzárendelt meghajtó a 'G-meghajtó', nyissa meg a Windows Explorert (ne az Internet Explorert) és írja be a 'G:'-t a címsorba.
- Az eszközt rendszeres Windows megosztásként is elérheti a hálózaton az IP-cím begépelésével az Windows Explorer címsorba mint: <IP-cím> (pl. \\192.168.0.32\), vagy FTP segítségével; ebben az esetben a cím: ftp://<IP-cím> .

#### **5. Hogyan állítom vissza a ShareCenter quattro-t?**

Keresse meg és nyomja meg a ShareCenter Quattro hátulján lévő reset gombot. Nyomja meg és tartsa lenyomva a gombot (iratkapocshoz hasonló eszközt használjon) addig, amíg a jelzőfény az elülső panelen meg nem jeleníti a "Rendszer újraindítása" szöveget. Várjon egy percet, amíg az eszköz visszaáll.

**Example:**<br>
as Whendow Explore risms one main: "CP-cim> (pl. W192-168.0.32), vagy FTP segliségével;<br> **28 DNS-VAN ALLITOM VISSZA A SHARECENTER QUATTRO-T?**<br>
Experses meg és nyomiq meg a ShareCentre Quattro hátuján lévő reset **Megjegyzés:** A ShareCenter Quattro alapértelmezett gyári beállításának visszaállítása törli a jelenlegi konfigurációs beállításokat. A beállítás újrakonfigurálásához jelentkezzen be a ShareCenter Quattro webes felületére, vagy egy másik lehetőségként telepítse újra az eszközt a CD-ROM-on található Telepítő varázsló szoftver segítségével.

#### **6. Az eszköznek van egy USB-portja. Csatlakoztathatok külső merevlemezt ebbe a portba?**

A ShareCenter Quattro az USB-porton keresztül további külső merevlemezeket támogat. Ezt a portot használhatja USB-nyomtató, UPS vagy USB flash meghajtó csatlakoztatásához.

#### **7. Hogyan érem el az FTP-kiszolgálót az Internetről?**

- Ha a ShareCenter Quattro csatlakozik az Internethez egy NAT-átjárón vagy routeren keresztül, szükség lehet a porttovábbítás konfigurálására. Továbbítsa az FTP-portot (alapértelmezett a TCP 21) a ShareCenter Quattro IP-címéhez.
- Az FTP-kiszolgáló Internetről való eléréséhez használja a router vagy az átjáró nyilvános IP-címét (vagy tartománynevét; pl. ftp://mydomain.com).

## TECHNIKAI TÁMOGATÁS

URL : http://www.dlink.hu Tel. : 06 1 461-3001 Fax : 06 1 461-3004 Land Line 14,99 HUG/min - Mobile 49.99,HUF/min email : support@dlink.hu

# **INNHOLD I PAKKEN**

INNHOLD

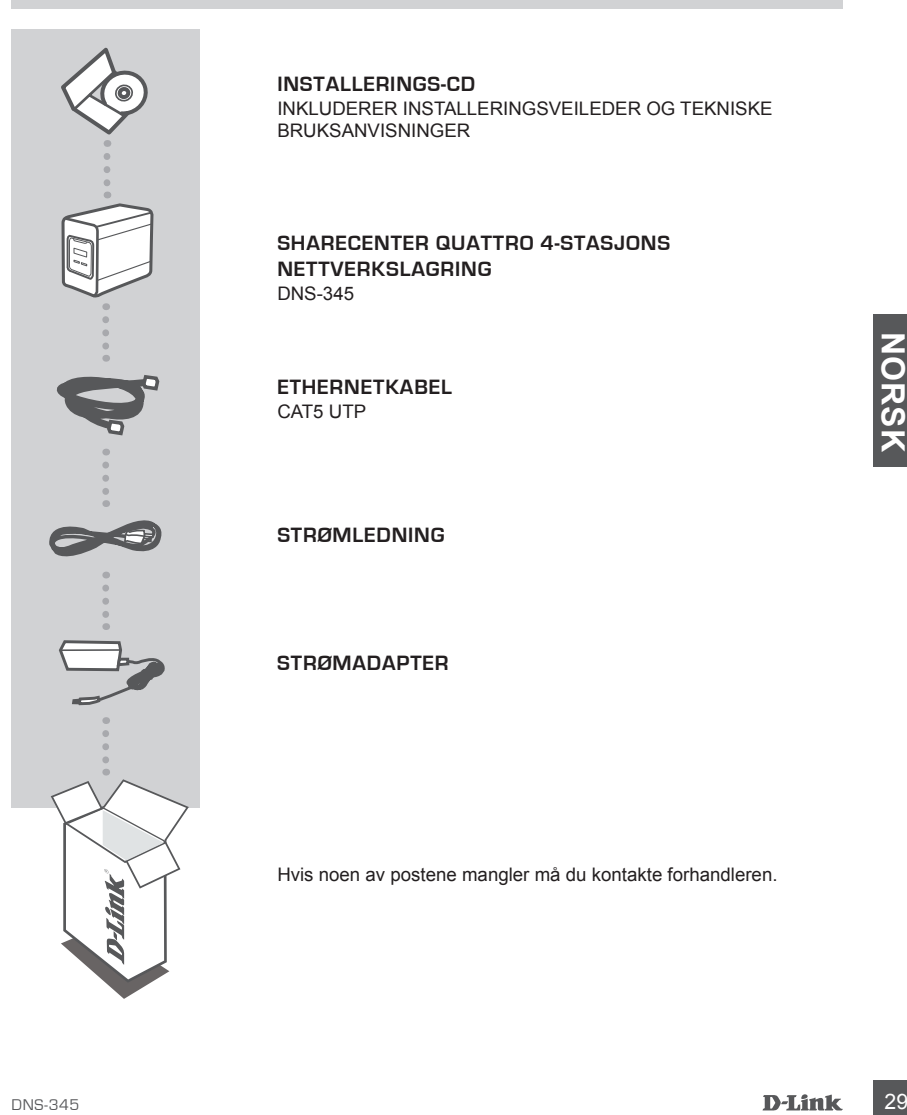

**INSTALLERINGS-CD**  INKLUDERER INSTALLERINGSVEILEDER OG TEKNISKE BRUKSANVISNINGER

#### **ShareCenter quattro 4-STASJONS NETTVERKSLAGRING**  DNS-345

**Ethernetkabel** CAT5 UTP

**STRØMLEDNING**

**STRØMADAPTER**

Hvis noen av postene mangler må du kontakte forhandleren.

# **PRODUKT OPPSETT**

### HURTIGINSTALLERING

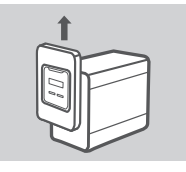

1. Fjern frontpanelet: Ta godt tak i panelet og skyv det opp til de 4 panelkrokene er forbi sporåpningene.

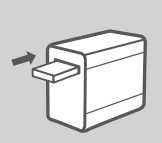

- 
- 2. Sett en 3.5" SATA-harddisk i en tom diskstasjon.

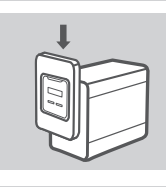

3. Sett tilbake frontpanelet. Juster de 4 panelkrokene med de tilsvarende sporene i in the chassis-en og skyv frontpanelet ned til det er godt på plass.

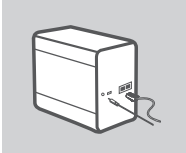

3. Sett tibake frontpanelet. Juster de 4 panelkrokene med de<br>
til otet er godt på plass.<br>
4. Koble en ethemetkabel til LAN 1-ethernetporten. Denne kabelen<br>
må koble ShareCenter Quattro til dift lokale nettverk via en via e 4. Koble en ethernetkabel til LAN 1-ethernetporten. Denne kabelen må koble ShareCenter Quattro til ditt lokale nettverk via en via en ruter eller svitsj, eller direkte til en datamaskin for konfigurasjon.

Koble strømadapteren til strømkontakten.

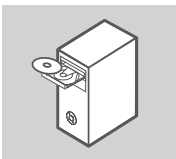

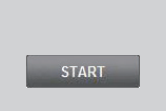

5. Ta ShareCenter Quattro CD-en ut av pakken og sett den i datamaskinen.

**OBS:** Kontroller at internettforbindelsen din er aktiv. Ikke koble til eventuelle USB-lagringsenheter ennå.

6. Klikk på den grå startknappen på velkomstskjermen for å starte oppsettveiviseren. Følg instruksjonene på skjermen.

> **Standard IP:** Bestemmes av DHCP **Standard brukernavn:** admin **Standard passord: (la dette være tomt)**

# **FEILSØKING**

### OPPSETT- OG KONFIGRASJONSPROBLEMER

#### **1. Hva er standard brukernavn og passord for ShareCenter?**

Tast inn 'admin' som standard brukernavn og la passordfeltet være tomt

#### **2. Jeg har mistet min D-Link-CD, hva kan jeg gjøre?**

Du kan laste ned programvaredrivere og bruksanvisning fra D-Links nettsted. (Se teknisk støtte nedenfor).

### **3. Hvilke harddisker er kompatible med ShareCenter?**

De fleste SATA-harddisker er kompatible med ShareCenter. Besøk ditt lokale D-Link supportnettstedet oppført på teknisk støtte-siden for en oppdatert liste over kompatible harddisker.

#### **4. Hvordan kan jeg få tilgang til mitt ShareCenter på nettverket?**

- Du kan få tilgang til enheten ved å klikke på stasjonsbokstaven du har tilordnet til enheten. Hvis du for eksempel har tilordnet stasjonen til "G-stasjonen", kan du åpne Windows Utforsker (ikke Internet Explorer) og skrive "G:" i adresselinjen.
- Du kan også få tilgang til det som en vanlig Windows-deling på et nettverk, ved å skrive inn IPadressen i Windows Utforsker som <IP-addresse> (F. eks. \\192.168.0.32\), eller ved å bruke FTP, i så fall er adressen ftp://<IP-addresse>.

#### **5. Hvordan tilbakestiller jeg ShareCenter?**

Finn tilbakestillingsknappen på baksiden av ShareCenter Quattro. Trykk og hold knappen (ved hjelp av et redskap som for eksempel en binders) til OLED-en på frontpanelet viser "Omstart på system". Vent et minutt til enheten er tilbakestilt.

and experiment in Wholows Utravelism Carriet and H<sup>12</sup>-addresse> (F. eks. W192.168.0.32x), eller ved a bruke<br>
FTP, it said all er adressen fits  $p/s$ =Padresse>.<br>
5. **HVORDAN TILBAKESTILLER JEG SHARECENTER?**<br>
Finn inblacksti **Merk:** Tilbakestilling av ShareCenter Quattro til fabrikkinnstillinger vil slette de gjeldende konfigurasjonsinnstillingene. For å rekonfigurere innstillingene, logger du på ShareCenter Quattro-webgrensesnittet eller du kan også installere enheten på nytt ved hjelp av oppsettveiviserprogrammet på CD-ROM-en.

#### **6. Enheten har en USB-port. Kan jeg koble en ekstern harddisk til denne porten?**

ShareCenter Quattro støtter eksterne tilleggsdisker via USB-porten. Denne porten kan også brukes til å koble til en USB-skriver, UPS, eller USB Flashdrive.

#### **7. Hvordan får jeg tilgang til FTP-serveren fra Internett?**

- Hvis ShareCenter Quattro kobles til Internett gjennom en NAT-gateway eller -ruter, kan det hende du må konfigurere port-videresending. Videresend FTP-porten (TCP 21 som standard) til IP-adressen for din ShareCenter Quattro.
- For å få tilgang til FTP-serveren fra Internett, bruk den offentlige IP-en (eller domenenavnet) på gatewayen eller ruteren (f. eks. ftp://mittdomene.no).

### TEKNISK SUPPORT

D-Link Teknisk Support over Internett: http://www.dlink.no D-Link Teknisk telefonsupport: 820 00 755 (Hverdager 08:00-20:00)

### INDHOLDSFORTEGNELSE

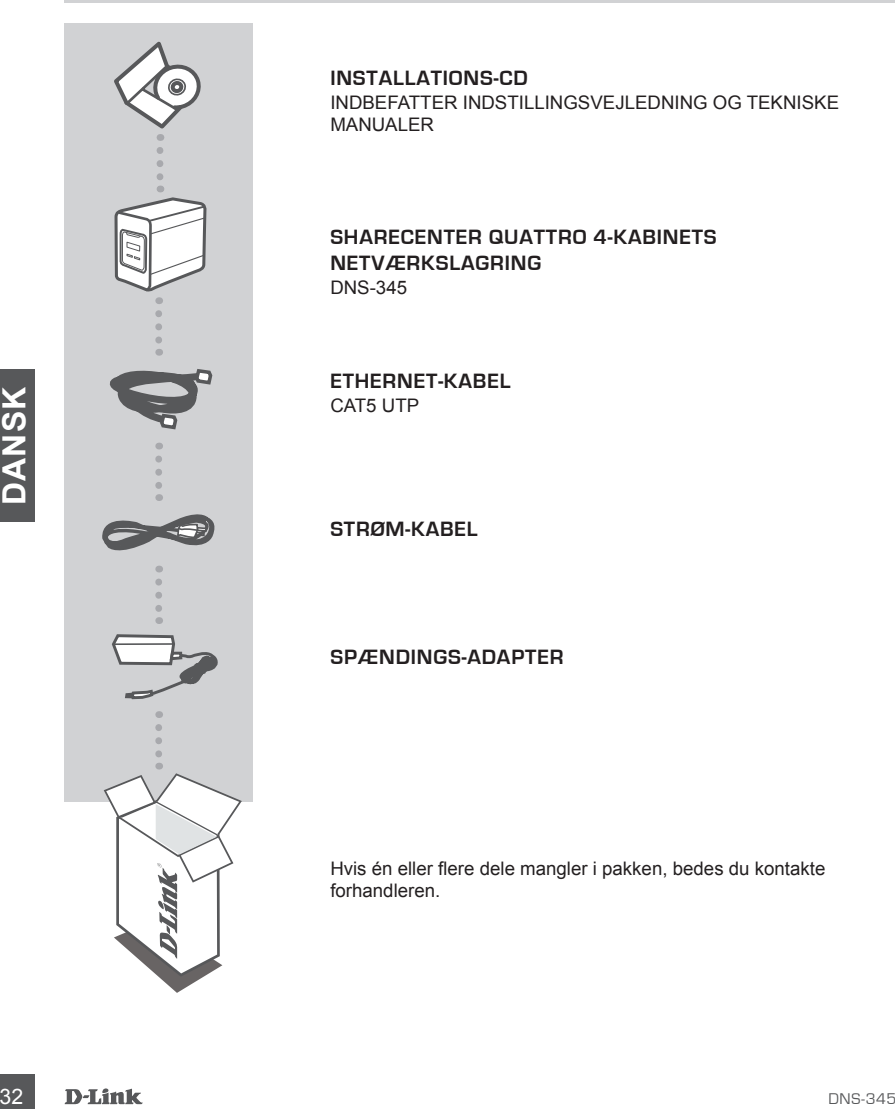

**INSTALLATIONS-CD**  INDBEFATTER INDSTILLINGSVEJLEDNING OG TEKNISKE MANUALER

#### **ShareCenter Quattro 4-KABINETS NETVÆRKSLAGRING**  DNS-345

**Ethernet-kabel** CAT5 UTP

**Strøm-KABEL**

**Spændings-ADAPTER**

Hvis én eller flere dele mangler i pakken, bedes du kontakte forhandleren.

# **PRODUKT INDSTILLING**

### HURTIG INSTALLATION

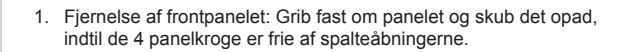

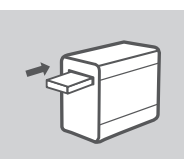

2. Indsæt en 3.5" SATA-harddisk i en ledig drevbås.

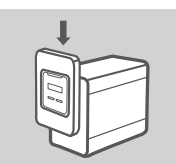

3. Genindsæt frontpanelet. Lad de 4 panelkroge flugte med de tilsvarende spalter i kabinettet, og skub frontpanelet nedad, indtil det sidder fast på plads.

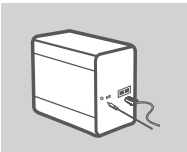

3. Germanskart invigateit - Labit et ale + pariestorge inque ined to<br>this distance is particular that the thermel-kabel til ethernel-kabel into the stabel skale of skabel skale<br>det sidder fast på plads.<br>4. Tilslut et efte 4. Tilslut et ethernet-kabel til ethernet-porten LAN 1. Dette kabel skal forbinde ShareCenter Quattro til dit lokale netværk via en router eller switch eller direkte til en computer for konfiguration.

Tilslut spændingsadapteren til en stikkontakt.

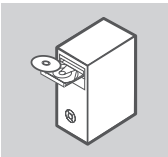

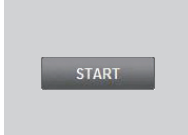

5. Fjern ShareCenter Quattro-CD'en fra emballagen, og indsæt den i computeren.

**Vigtigt:** Sørg for, at internetforbindelsen er aktiv. Der må ikke tilsluttes nogen USB-lagerenhed endnu.

6. Klik på den grå Start-knap på velkomstskærmen for at starte indstillingsvejledningen. Følg vejledningerne på skærmen.

> **Standard-IP:** bestemmes af DHCP **Standard-brugernavn:** admin **Standard-kodeord: (feltet efterlades tomt)**

# **FEJLFINDING**

### INDSTILLINGS- OG KONFIGURATIONSPROBLEMER

#### **1. Hvad er standardbrugernavn og -kodeord for ShareCenter?**

Skriv 'admin' som brugernavn, og lad kodeordsfeltet være tomt.

#### **2. Jeg har mistet min D-Link CD, hvad kan jeg gøre?**

Du kan downloade software-driverne og brugerhåndbogen fra D-Link's hjemmeside. (Se Teknisk Support herunder).

#### **3. Hvilke harddiske er kompatible med ShareCenter?**

De fleste SATA-harddiske er kompatible med ShareCenter. Se venligst den lokale D-Link support-side, anført på Teknisk Support-siden, for en opdateret liste over kompatible harddiske.

#### **4. Hvordan får jeg adgang til mit ShareCenter på netværket?**

- Du får adgang til enheden ved at klikke på det drevbogstab, du har tildelt enheden. Hvis du for eksempel har tildelt 'drev G' til harddisken, åbnes Windows Stifinder (engl.: Windows Explorer; IKKE Internet Explorer), og skriv 'G:' i adressefeltet.
- Du kan også få adgang til den som en normal Windows-deling på et netværk ved at skrive dens IP-adresse i Windows Stifinder som <IP-adresse> (f.eks. \\192.168.0.32\) eller ved at bruge FTP, hvor adressen er ftp://<IP-adresse> .

#### **5. Hvordan nulstiller jeg min ShareCenter Quattro?**

Find reset-knappen på bagsiden af ShareCenter Quattro. Tryk på knappen, og hold den inde (med et redskab, såsom en udrettet papirclips), indtil OLED'en på forsiden viser "Reboot System" [Genstarter systemet]. Vent et minut, før enheden er nulstillet.

S. HWORDAN IULEITH DEG MINI SHARECENTER QUATTROP<br>
(med reteration), spiral reserving to the state of the state of the state of the first (centrative system)<br>
(med reterative sales on en urbrittel papiricips), indtil OLED' **Bemærk:** Ved at nulstille ShareCenter Quattro til fabriksindstillingerne slettes de aktuelle konfigurationsindstillinger. For at konfigurere dine indstillinger igen logges på ShareCenter Quattro's web-interface, eller alternativt geninstalleres enheden ved brug af indstillingsvejledningssoftwaren på den medfølgende CD-ROM.

#### **6. Enheden har en USB-port. Kan jeg tilslutte en ekstern harddisk i denne port?**

ShareCenter Quattro understøtter yderligere, eksterne drev via USB-porten. Denne port kan også anvendes til at tilslutte en USB-printer, UPS (nødstrøm) eller USB-pen.

#### **7. Hvordan får jeg adgang til FTP-serveren fra internettet?**

- Hvis ShareCenter Quattro har forbindelse til internettet gennem en NAT-gateway eller-router, kan det være nødvendigt at konfigurere 'port forwarding' [videresendelse]. 'Forward' [videresend] FTP-porten (TCP 21 som standard) til IP-adressen på ShareCenter Quattro.
- For at få adgang til din FTP-server fra internettet anvendes det offentlige IP-navn (eller domænenavn) på din gateway eller router (f.eks. ftp://mydomain.com).

### TEKNISK SUPPORT

D-Link teknisk support på Internettet: http://www.dlink.dk D-Link teknisk support over telefonen: Tlf.: 9013 8899 Normale åbningstider: Hverdage kl. 08:00 - 20:00

# **PAKKAUKSEN SISÄLLYS**

SISÄLTÖ

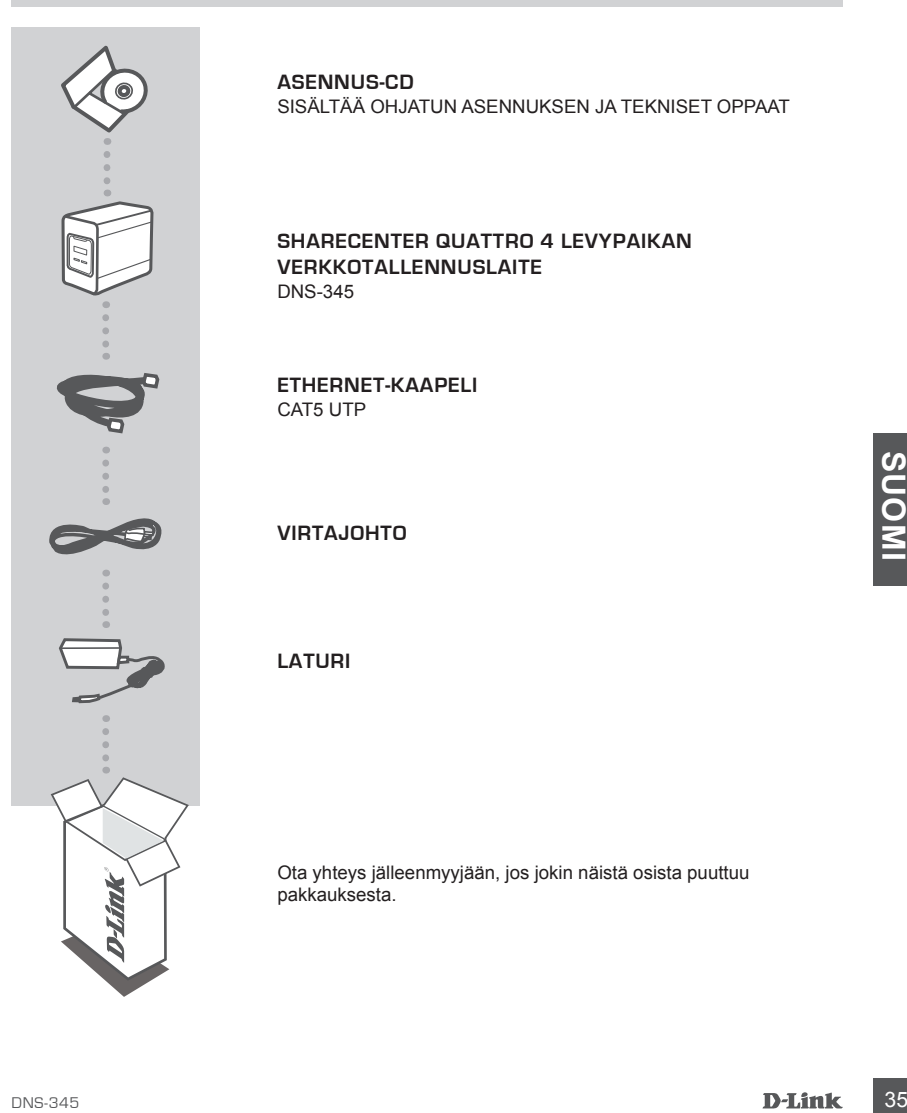

**ASENNUS-CD**  SISÄLTÄÄ OHJATUN ASENNUKSEN JA TEKNISET OPPAAT

#### **ShareCenter quattro 4 LEVYPAIKAN VERKKOTALLENNUSLAITE**  DNS-345

**Ethernet-kaapeli** CAT5 UTP

**Virtajohto**

**Laturi**

Ota yhteys jälleenmyyjään, jos jokin näistä osista puuttuu pakkauksesta.

# **TUOTTEEN ASETUKSET**

### PIKA-ASENNUS

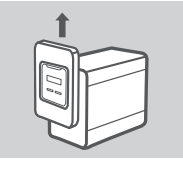

1. Poista etupaneeli: Tartu paneeliin lujasti ja liu'uta sitä, kunnes 4 koukkua irtoaa aukoista.

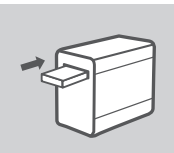

2. Laita 3,5 tuuman SATA-kiintolevy käytettävissä olevaan levypaikkaan.

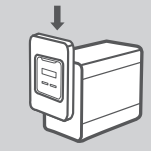

- 3. Kiinnitä etupaneeli: Kohdista 4 koukkua kotelon aukkoihin ja liu'uta etupaneelia alas, kunnes se on lujasti kiinni.
- 
- 

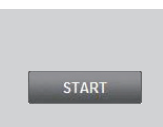

36 **D-Link**<br>
1. Kylke Ethernet-kaapeli LAN 1-Ethernet-porttiin, Tämän kaapelin philaisi kykke ShareCenter Quattro -CD-levy pakkauksestkoon reitittinen tai<br>
1. Kylke virtasovitin virtailiittimeen.<br>
5. Poista ShareCenter Qua 4. Kytke Ethernet-kaapeli LAN 1 -Ethernet-porttiin. Tämän kaapelin pitäisi kytkeä ShareCenter Quattro paikallisverkkoon reitittimen tai vaihteen kautta tai suoraan tietokoneeseen määritettäväksi.

Kytke virtasovitin virtaliittimeen.

5. Poista ShareCenter Quattro -CD-levy pakkauksesta ja laita se tietokoneeseen.

**Tärkeää:** Varmista, että Internet-yhteytesi on päällä. Älä kytke vielä mitään USB-muistilaitteita.

6. Aloita ohjattu asennus napsauttamalla alkunäytön harmaataKäynnistä-painiketta. Seuraa näytön ohjeita.

> **Default IP (Oletus-IP):** DHCP määrittää **Default Username (Oletuskäyttäjänimi):** admin **Default Password (Oletussalasana): (jätä tyhjäksi)**

# **ONGELMATILANTEET**

### ASENNUS- JA ASETUSONGELMAT

### **1. Mitkä ovat ShareCenterin käyttäjänimen ja salasanan oletusarvot?**

Kirjoita käyttäjänimeksi 'admin' ja jätä salasana-kenttä tyhjäksi.

#### **2. Olen hukannut D-Link-CD-levyn. Mitä voin tehdä?**

Voit ladata ohjaimet ja käyttöoppaan D-Linkin verkkosivustolta. (Katso Tekninen tuki jäljempänä).

#### **3. Mitkä kiintolevyt ovat yhteensopivia ShareCenterin kanssa?**

Useimmat SATA-kiintolevyt ovat yhteensopivia ShareCenterin kanssa. Tekninen tuki -kohdassa mainitulla D-Linkin tukisivustolla on päivitetty luettelo yhteensopivista kiintolevyistä.

#### **4. Miten voin käyttää ShareCenteriä verkossa?**

- Voit käyttää laitetta napsauttamalla siihen liitetyn aseman kirjainta. Jos olet esimerkiksi liittänyt laitteen asemaan G, avaa resurssienhallinta ja kirjoita "G:" osoiteriville.
- Voit myös käyttää sitä jaettuna Windows-asemana verkossa kirjoittamalla sen IP-osoitteen selaimeen muodossa <IP-osoite> (esim. \\192.168.0.32\) tai käyttämällä FTP:tä, jolloin osoite on ftp://<IP-osoite> .

#### **5. Miten nollaan ShareCenter quattron?**

Etsi nollauspainike ShareCenter Quattron takaa. Paina painiketta (esimerkiksi oikaistulla paperipidikkeellä), kunnes etupaneelin OLED-näytössä lukee "Reboot System". Laitteen nollautuminen kestää minuutin verran.

**Huomaa:** ShareCenter Quattron nollaaminen takaisin tehdasasetuksiin pyyhkii kaikki käyttäjän määrittelemät asetukset. Jos haluat määrittää asetukset uudelleen, kirjaudu ShareCenter Quattron web-liittymään tai asenna laite uudelleen CD-levyn sisältämän ohjatun ohjelman avulla.

#### **6. Laitteessa on USB-liitäntä. Voinko kytkeä ulkoisen kiintolevyn tähän liitäntään?**

ShareCenter Quattro ei tue ulkoisia lisäkiintolevyjä USB-liitännän kautta. Tähän liitäntään voidaan kytkeä vain USB-tulostin, UPS-laite tai USB Flash -muistilaite.

#### **7. Miten käytän FTP-palvelinta Internetistä?**

- maarittelemat asetukset. Jos bilaut maarittala asetukset uudelleen, kirjaudu ShareCenter<br>
Quattron web-liittymään tai asenna laite uudelleen CD-levyn sisältämän ohjelman avulla.<br> **E.** LIITÄNTÄÄNTÄÄNTÄÄNTÄÄNTÄÄNTÄÄNTÄÄNTÄÄN • Jos ShareCenter Quattro kytkeytyy Internetiin NAT-väylän tai reitittimen kautta, sinun on ehkä määritettävä portin jatkolähetys. Jatkolähetä FTP-portti (oletuksena TCP 21) ShareCenter Quattron IP-osoitteeseen.
	- Ota yhteys FTP-palvelimeen Internetistä käyttämällä väylän tai reitittimen julkista IP-osoitetta (tai toimialueen nimeä) (esim. ftp://omatoimialue.com).

### TEKNISTÄ TUKEA ASIAKKAILLE SUOMESSA

Internetin kautta : http://www.dlink.fi Arkisin klo. 9 - 21 Numerosta : 0600 155 57

# **FÖRPACKNINGS-INNEHÅLL**

INNEHÅLL

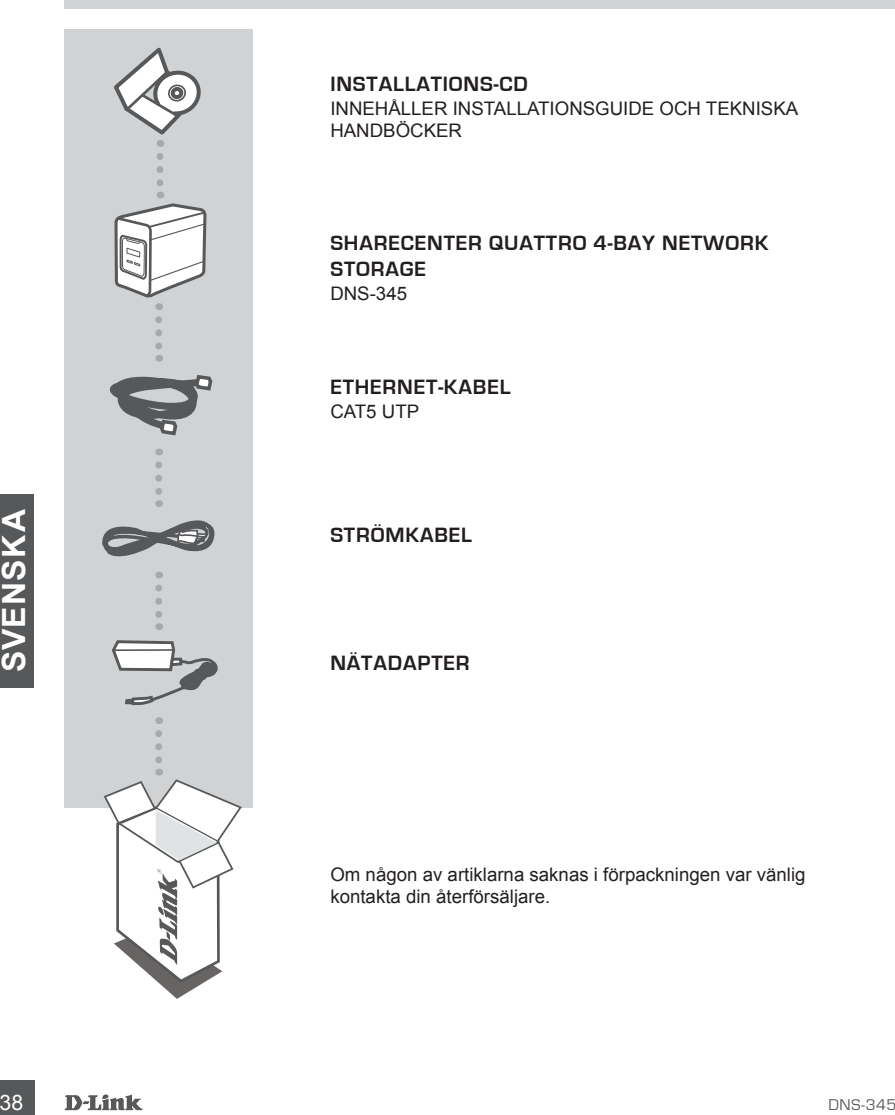

**INSTALLATIONS-CD**  INNEHÅLLER INSTALLATIONSGUIDE OCH TEKNISKA HANDBÖCKER

#### **ShareCenter Quattro 4-BAY NETWORK STORAGE**  DNS-345

**Ethernet-kabel** CAT5 UTP

**Strömkabel**

**Nätadapter**

Om någon av artiklarna saknas i förpackningen var vänlig kontakta din återförsäljare.

# **PRODUKT-INSTÄLLNING**

### SNABBINSTALLATION

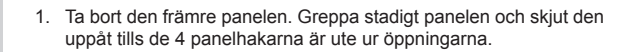

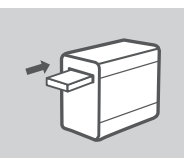

2. Sätt i en 3,5-tums SATA-hårddisk i ett av de lediga enhetsfacken.

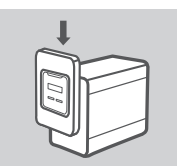

3. Sätt tillbaka den främre panelen. Se till att 4 panelhakarna passar in i de motsvarande öppningarna i fodralet och skjut den främre panelen nedåt tills den är stadigt på plats.

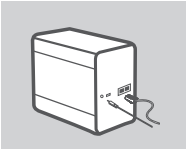

4. Anslut en Ethernet-kabel till LAN 1 Ethernet-porten. Denna kabel<br>ska koppla ShareCenter Quattro-enheten till ditt lokala nätverk via en<br>router eller brytare, eller direkt till en dator för konfiguration.<br>Anslut eladapte 4. Anslut en Ethernet-kabel till LAN 1 Ethernet-porten. Denna kabel ska koppla ShareCenter Quattro-enheten till ditt lokala nätverk via en router eller brytare, eller direkt till en dator för konfiguration.

Anslut eladaptern till eluttaget.

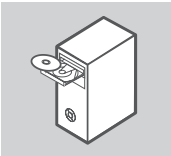

5. Ta ut ShareCenter Quattro-cd:n från förpackningen och sätt i den i datorn.

**Viktigt:** Kontrollera att Internetanslutningen är aktiv. Anslut inte några USB-lagringsenheter ännu.

6. Klicka på den grå startknappen på välkomstskärmen för att starta installationsguiden. Följ instruktionerna på skärmen.

> **Standard-IP:**Bestäms av DHCP **Standardanvändarnamn:**admin **Standardlösenord: (lämnas tomt)**

# **FELSÖKNING**

### PROBLEM MED INSTÄLLNING OCH KONFIGURATION

#### **1. Vad är standardanvändarnamnet och standardlösenordet för ShareCenter?**

Skriv "admin" för användarnamn och lämna lösenordet blankt.

#### **2. Jag har förlorat min D-Link-cd, vad gör jag?**

Du kan hämta drivrutinerna och användarhandboken för programvaran från D-Links webbplats. (se teknisk support nedan).

#### **3. Vilka hårddiskar är kompatibla med ShareCenter?**

De flesta SATA-hårddiskar är kompatibla med ShareCenter. Besök D-Links lokala supportwebbplats (en länk finns på sidan för teknisk support) för en uppdaterad lista med kompatibla hårddiskar.

#### **4. Hur kommer jag åt min ShareCenter-enhet på nätverket?**

- Du kommer åt enheten genom att klicka på enhetsbeteckningen som är mappad till enheten. Om enheten till exempel är mappad till 'G', öppnar du Utforskaren (inte Internet Explorer) och skriver 'G' i adressfältet.
- Du kan även komma åt enheten som en normal Windows-resurs på nätverket genom att skriva in enhetens IP-adress i Utforskaren som <IP-adress> (t.ex. \\192.168.0.32\), eller genom att använda ftp och då är adressen ftp://<IP-adress>.

#### **5. Hur återställer jag ShareCenter Quattro-enheten?**

Leta upp återställningshålet på ShareCenter Quattro-enhetens baksida. Håll knappen nedtryckt (använd ett verktyg som t.ex. ett uträtat gem) tills lysdioden på enhetens framsida visar "Reboot System". Det tar en minut för enheten att återställas.

**Obs!** När du återställer ShareCenter Quattro-enheten till fabriksinställningarna försvinner befintliga konfigurationsinställningar. Konfigurera enheten igen genom att logga in på ShareCenter Quattroenhetens webbgränssnitt, eller installera om enheten med installationsguiden på cd-skivan.

#### **6. Enheten har en USB-port. Kan jag ansluta en extern hårddisk till denna port?**

ShareCenter Quattro-enheten har stöd för externa hårddiskar via USB-porten. Porten kan även användas för att ansluta en USB-skrivare, UPS-enhet eller USB-flashenhet.

#### **7. Hur kommer jag åt FTP-servern från Internet?**

- **ON Solution** and a deristaller Share Center Quattro-enheten till fabrikisiställningarna försvinner befintligationsinställningar. Konfigurera enheten ingen genom att logga in på Share Center Quattro-enheten ingen genom at • Om ShareCenter Quattro-enheten är ansluten till Internet via en NAT-gateway eller router kan du vara tvungen att konfigurera portvidarebefordran. Vidarebefordra FTP-porten (standard är TCP 21) till IP-adressen för din ShareCenter Quattro-enhet.
	- För att komma åt FTP-servern från Internet använder du den offentliga IP-adressen (eller domännamnet) på din gateway eller router (t.ex. ftp://mindomän.com).

### TEKNISK SUPPORT

D-Link Teknisk Support via Internet: http://www.dlink.se D-Link Teknisk Support via telefon: 0900-100 77 00 Vardagar 08:00-20:00

# **CONTEÚDO DA EMBALAGEM**

### ÍNDICE

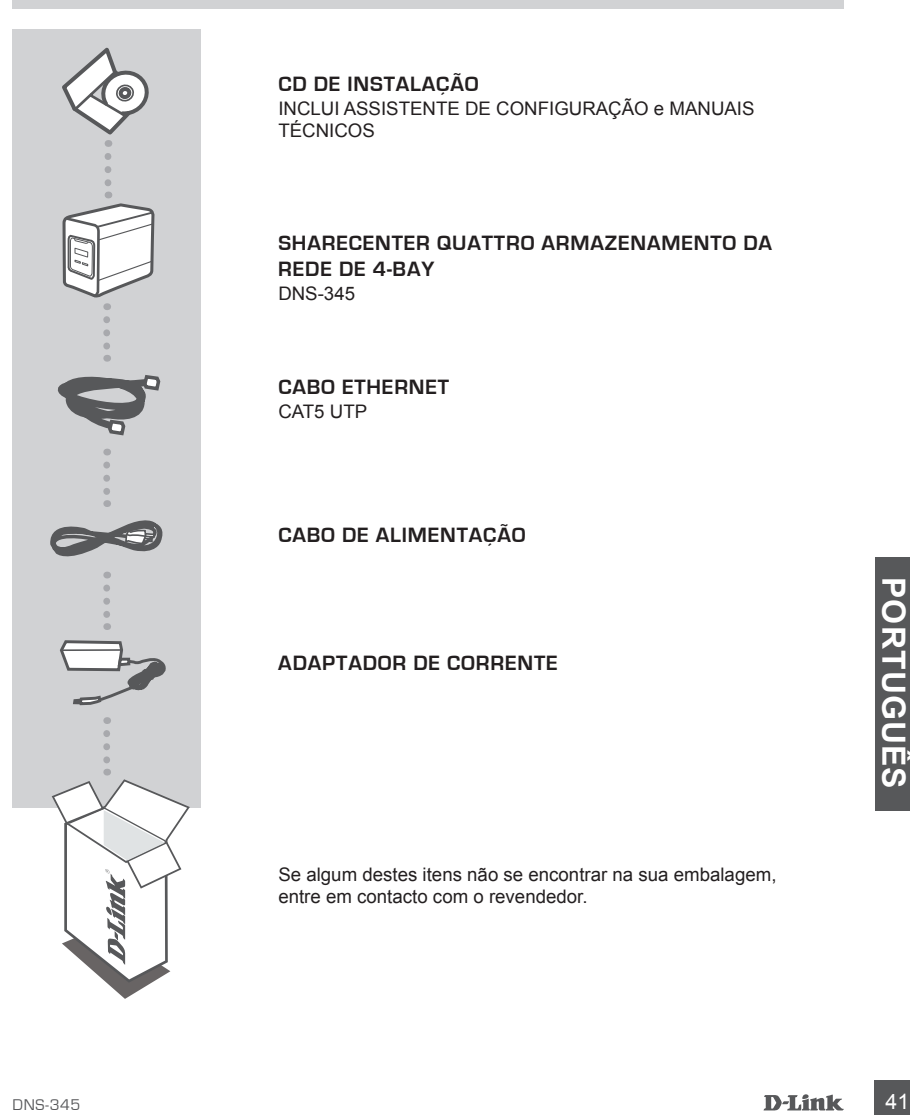

#### **CD DE INSTALAÇÃO**  INCLUI ASSISTENTE DE CONFIGURAÇÃO e MANUAIS TÉCNICOS

#### **ShareCenter Quattro ARMAZENAMENTO DA REDE DE 4-BAY**  DNS-345

**Cabo Ethernet** CAT5 UTP

**Cabo DE ALIMENTAÇÃO**

**ADAPTADOR de corrente**

Se algum destes itens não se encontrar na sua embalagem, entre em contacto com o revendedor.

# **CONFIGURAÇÃO DO PRODUTO**

## INSTALAÇÃO RÁPIDA

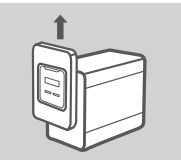

1. Retire o painel frontal: segure firmemente no painel e deslize-o para cima até os 4 ganchos do painel saiam das aberturas da ranhura.

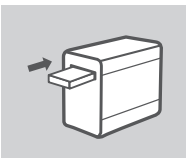

2. Insira um disco rígido SATA 3.5" num compartimento da unidade disponível.

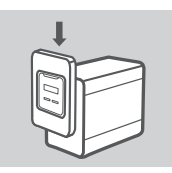

3. Volte a instalar o painel frontal. Alinhe os 4 ganchos do painel com as ranhuras correspondentes no chassi e deslize o painel frontal para baixo até encaixar firmemente.

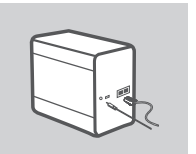

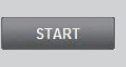

dreve ligar o ShareCenter Quattro à sua rede local através de um<br>
noutr ou switch, ou directamente a um computador para<br>
Ligue o adaptador de corrente à tomada de energia.<br>
1. S. Retire o CD do ShareCenter Quattro da embal 4. Ligue um cabo Ethernet a uma porta Ethernet LAN 1. Este cabo deve ligar o ShareCenter Quattro à sua rede local através de um router ou switch, ou directamente a um computador para configuração.

Ligue o adaptador de corrente à tomada de energia.

5. Retire o CD do ShareCenter Quattro da embalagem e insira-o no seu computador.

**Importante:** Assegure-se de que a sua ligação à Internet se encontra activa. Não ligue ainda quaisquer dispositivos de armazenamento USB.

6. Clique no botão "Start" (Iniciar) cinzento no ecrã de boas-vindas para iniciar o Assistente de Configuração. Siga as instruções no ecrã.

> **IP Predefinido:** Determinado por DHCP **Nome de Utilizador Predefinido:** admin **Palavra-passe Predefinida: (deixe este campo em branco)**

# **RESOLUÇÃO DE PROBLEMAS**

### PROBLEMAS DE CONFIGURAÇÃO E DEFINIÇÕES

#### **1. Qual é o nome de utilizador e palavra-passe predefinidos do ShareCenter?**

Digite 'admin' para o nome de utilizador e deixe a palavra-passe em branco.

#### **2. Perdi o meu CD D-Link, o que devo fazer?**

Poderá efectuar a transferência dos controladores do software e o manual do utilizador a partir da página da Internet da D-Link. (Consulte Suporte Técnico abaixo).

#### **3. Que discos rígidos são compatíveis com o ShareCenter?**

A maior parte dos discos rígidos SATA é compatível com o ShareCenter. Visite a sua página de suporte D-Link local listada na página Suporte Técnico para obter uma lista actualizada de discos rígidos compatíveis.

#### **4. Como posso aceder ao meu ShareCenter na rede?**

- Pode aceder ao dispositivo clicando na letra da unidade que atribuiu ao dispositivo. Por exemplo, se tiver atribuído a unidade a "G", abra o explorador do Windows (não o Internet Explorer) e digite "G". na barra de endereço.
- Também pode aceder como uma partilha numa rede do Windows normal, digitando o seu endereco IP no Explorador do Windows como <endereco IP> (por ex.,  $\setminus$ 192.168.0.32 $\setminus$ ), ou utilizando o FTP, cujo endereço é ftp://<Endereço IP> .

#### **5. Como é que reinicio o meu ShareCenter Quattro?**

Procure o botão de reinicialização do ShareCenter Quattro. Pressione e mantenha pressionado o botão (utilizando, por exemplo, um clipe) até que o LED no painel frontal apareça com a mensagem "Reboot System" (Reinicialização do Sistema). Aguarde um minuto até que o dispositivo reinicialize.

**Nota:** Ao restaurar o ShareCenter Quattro para as definições de fábrica, apagará as definições de configuração actuais. Para reconfigurar as suas definições, inicie a sessão na interface Web do ShareCenter Quattro ou, em alternativa, reinstale o dispositivo utilizando o software Assistente de Configuração fornecido no CD-ROM.

#### **6. O dispositivo tem uma porta USB. Posso ligar um disco rígido externo a esta porta?**

O ShareCenter Quattro não suporta unidades de armazenamento adicionais através da porta USB. Também pode utilizar-se esta porta para ligar uma impressora USB, uma UPS ou uma unidade Flash USB.

#### **7. Como acedo ao servidor FTP a partir da Internet?**

- Web do ShareCenter Quattro ou, em alternativa, reinstale o dispositivo utilizando o software<br>
Assistente de Configuração fornecido no CD-ROM.<br> **E. O DISPORTIVO TEM UMA PORTA USB. POSSO LIGAR UM DISCO RÍGIDO EXTERNO A<br>
ESTA** • Se o ShareCenter Quattro ligar à Internet através de uma gateway NAT ou de um router, poderá ter de configurar o caminho da porta. Encaminhe a porta FTP (por predefinição TCP 21) para o endereço IP do seu ShareCenter Quattro.
	- Para aceder ao seu servidor FTP a partir da Internet, utilize o IP público (ou nome do domínio) da sua gateway ou do seu router (por ex., ftp://mydomain.com).

### ASSISTÊNCIA TÉCNICA

Assistência Técnica da D-Link na Internet: http://www.dlink.pt Assistência Técnica Telefónica da D-Link: +351 707 78 00 10

# **ΠΕΡΙΕΧΟΜΕΝΑ ΣΥΣΚΕΥΑΣΙΑΣ**

# ΠΕΡΙΕΧΟΜΕΝΑ

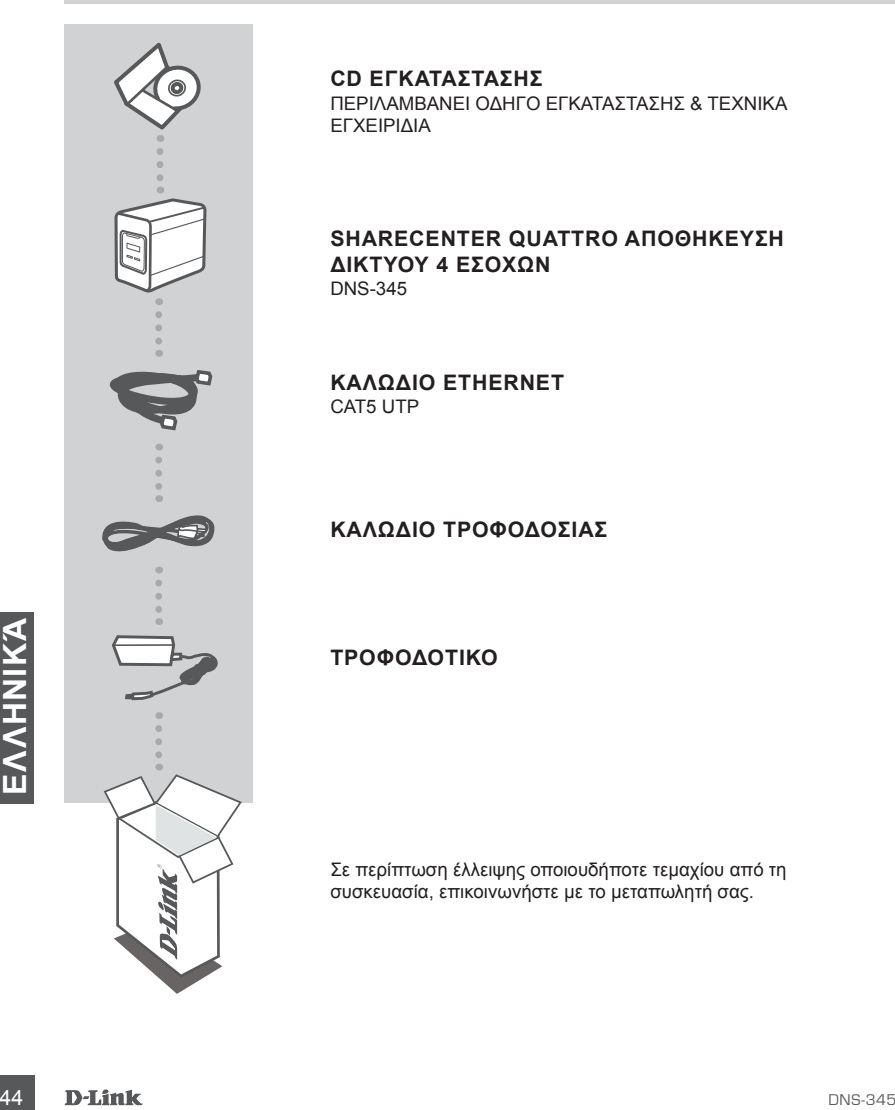

**CD ΕΓΚΑΤΑΣΤΑΣΗΣ**  ΠΕΡΙΛΑΜΒΑΝΕΙ ΟΔΗΓΟ ΕΓΚΑΤΑΣΤΑΣΗΣ & ΤΕΧΝΙΚΑ ΕΓΧΕΙΡΙΔΙΑ

#### **ShareCenter quattro ΑΠΟΘΗΚΕΥΣΗ ΔΙΚΤΥΟΥ 4 ΕΣΟΧΩΝ** DNS-345

**Καλώδιο Ethernet** CAT5 UTP

### **ΚΑΛΩΔΙΟ ΤΡΟΦΟΔΟΣΙΑΣ**

**ΤΡΟΦΟΔΟΤΙΚΟ**

Σε περίπτωση έλλειψης οποιουδήποτε τεμαχίου από τη συσκευασία, επικοινωνήστε με το μεταπωλητή σας.

# **ΡΥΘΜΙΣΗ ΠΡΟΪΟΝΤΟΣ**

# ΓΡΗΓΟΡΗ ΕΓΚΑΤΑΣΤΑΣΗ

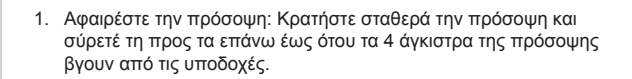

- 
- 2. Τοποθετήστε έναν σκληρό δίσκο SATA 3,5" σε μια διαθέσιμη θήκη μονάδας δίσκου.

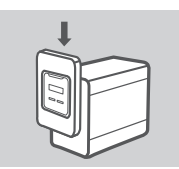

3. Τοποθετήστε ξανά την πρόσοψη. Ευθυγραμμίστε τα 4 άγκιστρα της πρόσοψης με τις αντίστοιχες υποδοχές του πλαισίου και σύρετε την πρόσοψη προς τα κάτω έως ότου τοποθετηθεί στη θέση της.

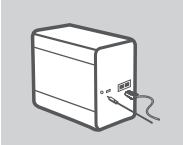

4. Συνδέστε ένα καλώδιο Ethernet στη θύρα Ethernet LAN 1. Αυτό το καλώδιο πρέπει να συνδέει το ShareCenter Quattro στο τοπικό σας δίκτυο μέσω ενός δρομολογητή ή μεταγωγέα ή απευθείας σε έναν υπολογιστή για ρύθμιση παραμέτρων.

Συνδέστε το τροφοδοτικό σε μια πρίζα.

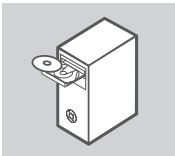

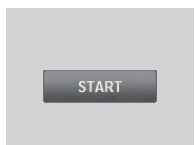

5. Αφαιρέστε το CD του ShareCenter Quattro από τη συσκευασία και εισάγετέ το στον υπολογιστή σας.

**Σημαντικό:** Βεβαιωθείτε ότι η σύνδεσή σας στο Internet είναι ενεργή. Μην συνδέσετε ακόμα συσκευές αποθήκευσης USB.

στολογιστή για ρύθμιση παραμέτρων.<br>
Συνδέστε το τροφοδοτικό σε μια πρίζα.<br>
5. Αφαιρέστε το CD του ShareCenter Quattro από τη συσκευασία και<br>
εισάγετέ το στον υπολογιστή σας.<br> **Σημαντικό:** Βεβαιωθείτε ότι η σύνδεση σας στο 6. Κάντε κλικ στο γκρι κουμπί"Έναρξη" (Start) στην οθόνη υποδοχής για να ξεκινήσετε τον Οδηγό Ρύθμισης. Ακολουθήστε τις οδηγίες στην οθόνη.

**Προεπιλεγμένη διεύθυνση IP:** Προσδιορίζεται από το DHCP **Προεπιλεγμένο όνομα χρήστη:** admin **Προεπιλεγμένος κωδικός πρόσβασης: (αφήστε κενό)**

# **ΑΝΤΙΜΕΤΩΠΙΣΗ ΠΡΟΒΛΗΜΑΤΩΝ**

## ΠΡΟΒΛΗΜΑΤΑ ΡΥΘΜΙΣΗΣ ΚΑΙ ΔΙΑΜΟΡΦΩΣΗΣ

#### **1. Ποιο είναι το προεπιλεγμένο όνομα χρήστη και ο κωδικός πρόσβασης** *TOY SHARECENTER;*

Πληκτρολογήστε 'admin' ως όνομα χρήστη και αφήστε κενό τον κωδικό πρόσβασης.

#### **2. Έχω χάσει το CD της D-Link, τι μπορώ να κάνω;**

Μπορείτε να κάνετε λήψη των προγραμμάτων οδήγησης λογισμικού και του εγχειριδίου χρήσης από τον ιστότοπο της D-Link. (Βλ. Τεχνική υποστήριξη παρακάτω).

#### **3. Ποιοι σκληροί δίσκοι είναι συμβατοί με το ShareCenter;**

Ποιοι σκληροί δίσκοι SATA είναι συμβατοί με το ShareCenter; Επισκεφτείτε τον τοπικό ιστότοπο υποστήριξης της D-Link και μεταβείτε στη σελίδα Τεχνικής Υποστήριξης για μια ενημερωμένη λίστα των συμβατών σκληρών δίσκων.

#### **4. Πώς μπορώ να έχω πρόσβαση στο ShareCenter στο δίκτυό μου;**

- Μπορείτε να έχετε πρόσβαση κάνοντας κλικ στο γράμμα της μονάδας δίσκου που έχετε αντιστοιχίσει στη συσκευή. Για παράδειγμα, εάν έχετε αντιστοιχίσει τη συσκευή στη "μονάδα δίσκου G", ανοίξτε την Εξερεύνηση των Windows (Windows Explorer, όχι τον Internet Explorer) και πληκτρολογήστε "G:" στη γραμμή διευθύνσεων.
- Μπορείτε επίσης να έχετε πρόσβαση στη συσκευή όπως σε ένα συνηθισμένο κοινόχρηστο στοιχείο των Windows σε δίκτυο, πληκτρολογώντας τη διεύθυνση IP στην Εξερεύνηση των Windows (Windows Explorer) με τη μορφή <διεύθυνση IP> (π.χ. \\192.168.0.32\), ή χρησιμοποιώντας FTP, πληκτρολογώντας τη διεύθυνση με τη μορφή ftp://<διεύθυνση IP> .

### **5. Πώς επαναφέρω το ShareCenter quattro;**

Εντοπίστε το πλήκτρο επαναφοράς στο πίσω μέρος του ShareCenter Quattro. Πιέστε και κρατήστε πατημένο το πλήκτρο (χρησιμοποιώντας ένα εργαλείο, όπως έναν ισιωμένο συνδετήρα) έως ότου αρχίσει να αναβοσβήνει η λυχνία LED στην πρόσοψη. Περιμένετε ένα λεπτό για την επαναφορά της συσκευής.

**Σημείωση:** Με την επαναφορά των προεπιλεγμένων εργοστασιακών ρυθμίσεων του ShareCenter Quattro διαγράφονται οι τρέχουσες ρυθμίσεις παραμέτρων. Για την επαναρύθμιση των παραμέτρων, συνδεθείτε στη διασύνδεση Web του ShareCenter Quattro ή, εναλλακτικά, επανεγκαταστήστε τη συσκευή χρησιμοποιώντας τον Οδηγό ρύθμισης που παρέχεται στο CD-ROM.

#### **6. Η συσκευή διαθέτει μια θύρα USB. Μπορώ να συνδέσω έναν εξωτερικό σκληρό δίσκο σε αυτήν τη θύρα;**

46 **EXAMPIO ΔΙΣΚΟ ΣΕ ΑΥΤΗΝ ΤΗ ΘΥΡΑ**<br> **EXAMPO ΔΙΣΚΟ ΣΕ ΑΥΤΗΝ ΤΗ ΘΥΡΑ;**<br> **EXAMPO ΔΙΣΚΟ ΣΕ ΑΥΤΗΝ ΤΗ ΘΥΡΑ;**<br>
To ShareCenter Quattro δεν υποστηρίζει εξωτερικούς πρόσθετους δίσκους μέσω της θύρας USB.<br>
4 DNS-345 To ShareCenter Το ShareCenter Quattro δεν υποστηρίζει εξωτερικούς πρόσθετους δίσκους μέσω της θύρας USB. Αυτή η θύρα μπορεί επίσης να χρησιμοποιηθεί για τη σύνδεση εκτυπωτή USB, UPS ή μονάδας Flash USB.

#### **7. Πώς μπορώ να έχω πρόσβαση στο διακομιστή FTP από το Internet;**

- Εάν το ShareCenter Quattro συνδέεται στο Internet μέσω μια πύλης NAT ή ενός δρομολογητή, μπορεί να χρειαστεί να ρυθμίσετε τις παραμέτρους προώθησης θύρας. Προωθήστε τη θύρα FTP (TCP 21 από προεπιλογή) στη διεύθυνση IP του ShareCenter Quattro.
- Για πρόσβαση στο διακομιστή FTP από το Internet, χρησιμοποιήστε το δημόσιο IP (ή όνομα τομέα) της πύλης σας ή του δρομολογητή σας (π.χ. ftp://mydomain.com).

### ΤΕΧΝΙΚΉ ΥΠΟΣΤΉΡΙΞΗ

D-Link Hellas Support Center http://www.dlink.gr/support Κεφαλληνίας 64, 11251 Αθήνα, Τηλ: 210 86 11 114 (Δευτέρα- Παρασκευή 09:00-17:00) Φαξ: 210 8611114

# **ΑΝΤΙΜΕΤΩΠΙΣΗ ΠΡΟΒΛΗΜΑΤΩΝ SADRŽAJ PAKIRANJA**

SADRŽAJ

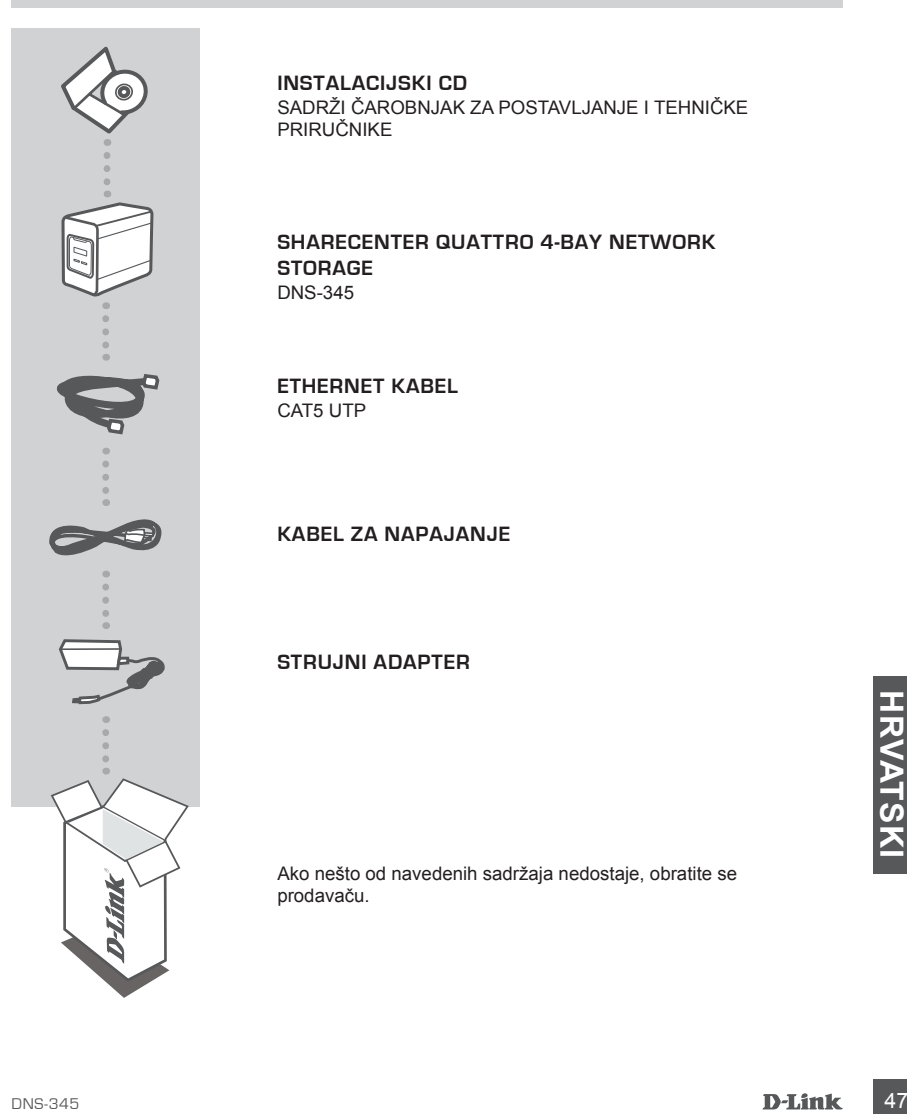

#### **INSTALACIJSKI CD**  SADRŽI ČAROBNJAK ZA POSTAVLJANJE I TEHNIČKE PRIRUČNIKE

#### **ShareCenter quattro 4-BAY NETWORK STORAGE**  DNS-345

**Ethernet kabel** CAT5 UTP

**KABEL za napajanje**

**Strujni ADAPTER**

Ako nešto od navedenih sadržaja nedostaje, obratite se prodavaču.

# **POSTAVLJANJE PROIZVODA**

### BRZO POSTAVLJANJE

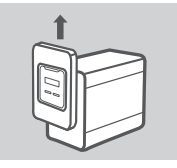

1. Uklonite prednju ploču: čvrsto uhvatite ploču i povucite je prema gore dok 4 kukice ne iziđu kroz otvore utora.

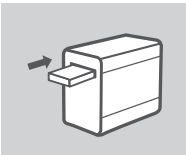

2. Umetnite 3,5" SATA tvrdi disk u slobodni odjeljak za disk.

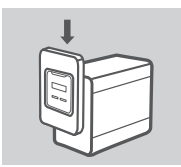

3. Vratite prednju ploču na mjesto. Poravnajte 4 kukice s odgovarajućim otvorima na kućištu i gurnite prednju ploču prema dolje dok čvrsto ne sjedne na mjesto.

4. Priključite Ethernet kabel na LAN 1 Ethernet port. Tim će se kabelom ShareCenter Quattro povezati s lokalnom mrežom putem usmjernika ili preklopnika, ili izravno s računalom radi konfiguracije.

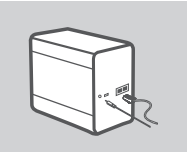

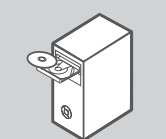

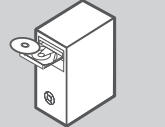

5. Izvadite ShareCenter Quattro CD iz ambalaže i umetnite ga u CD pogon računala.

Priključite strujni adapter u strujnu utičnicu.

**Važno:** Provjerite je li internetska veza s računalom aktivna. Još ne priključujte USB uređaje za pohranu.

5. Izvadite ShareCenter Quattro CD iz ambalaže i umetnite ga u CD<br>
pogon računala.<br>
Važno: Provjerite je li internetska veza s računalom aktivna. Još ne<br>
priključujte USB uređaje za pohranu.<br>
6. Na zaslonu dobrodošlice kli 6. Na zaslonu dobrodošlice kliknite zeleni gumb Start da biste pokrenuli čarobnjak za postavljanje. Slijedite zaslonske upute.

**Zadani IP:** prema DHCP-u **Zadano korisničko ime:** admin **Zadana zaporka: (to polje ostavite praznim)**

# **OTKLANJANJE POTEŠKOĆA**

### POTEŠKOĆE S POSTAVLJANJEM I KONFIGURACIJOM

#### **1. Koje je zadano korisničko ime i zaporka za ShareCenter?**

U polje korisničkog imena upišite 'admin', a polje za zaporku ostavite praznim.

#### **2. Izgubio/la sam D-Link CD. Što mogu učiniti?**

Upravljačke programe za softver i korisnički priručnik možete preuzeti s D-Link internetske stranice. (Pogledajte odjeljak o tehničkoj podršci u nastavku.)

#### **3. Koji su tvrdi diskovi kompatibilni s uređajem ShareCenter?**

ShareCenter podržava većinu SATA tvrdih diskova. Ažurirani popis kompatibilnih tvrdih diskova potražite na lokalnoj D-Link stranici za podršku naznačenoj na stranici tehničke podrške.

#### **4. Kako pristupiti uređaju ShareCenter putem mreže?**

- Uređaju možete pristupiti tako što ćete kliknuti slovo pogona koji ste mapirali s uređajem. Primjerice, ako ste pogon mapirali s pogonom G, otvorite Windows Explorer (ne Internet Explorer) i u adresnu traku upišite 'G:'.
- Također mu možete pristupiti kao uobičajenom mrežnom dijelu sustava Windows tako da u Windows Explorer upišete IP adresu uređaja u obliku <IP adresa> (npr. \\192.168.0.32\), ili putem FTP poslužitelja koristeći adresu u obliku ftp://<IP adresa>.

#### **5. Kako ponovno postaviti ShareCenter?**

Nađite gumb za ponovno postavljanje na poleđini uređaja ShareCenter Quattro. Pritisnite i držite gumb (npr. uz pomoć spajalice za papir) dok se na OLED zaslonu na prednjoj ploči uređaja ne pojavi "Ponovno pokrenite sustav". Uređaj će se ponovno postaviti unutar jedne minute. **Napomena:** Vraćanjem tvorničkih postavki uređaja ShareCenter Quattro brišu se trenutačne postavke konfiguracije. Za ponovno konfiguriranje postavki prijavite se na ShareCenter Quattro web-sučelje ili ponovno instalirajte uređaj uz pomoć čarobnjaka za postavljanje s CD-ROM-a.

#### **6. Uređaj sadrži USB port. Mogu li na taj port priključiti vanjski tvrdi disk?**

ShareCenter Quattro podržava vanjske tvrde diskove priključene na USB port. Taj port također može poslužiti za priključivanje USB pisača, UPS-a ili USB flash pogona.

#### **7. Kako pristupiti FTP poslužitelju putem interneta?**

- Ako se ShareCenter Quattro povezuje s internetom putem NAT mrežnog prolaza ili usmjernika, možda ćete trebati konfigurirati prosljeđivanje porta. Proslijedite FTP port (po zadanom - TCP 21) na IP adresu uređaja ShareCenter Quattro.
- Da biste pristupali FTP poslužitelju putem interneta, koristite javni IP (ili naziv domene) svog mrežnog prolaza ili usmjernika (npr. ftp://mojadomena.com).

### TEHNIČKA PODRŠKA

**EXANO PHISTUPIT PIP POSLUZIJELJ FLUMENT INTERINETAR (PRESENTE QUATS INTERINET) FREŽIOG AT ANO SUSTAINER (INTERING TREŽIO POR PRESENTE QUATS (PRESENTE QUATS 21) na IP adresu uređaja ShareCenter Quatro.<br>
21) na IP adresu u** Hvala vam na odabiru D-Link proizvoda. Za dodatne informacije, podršku i upute za korištenje uređaja, molimo vas da posjetite D-Link internetsku stranicu na www.dlink.eu www.dlink.biz/hr

# **VSEBINA PAKETA**

**VSEBINA** 

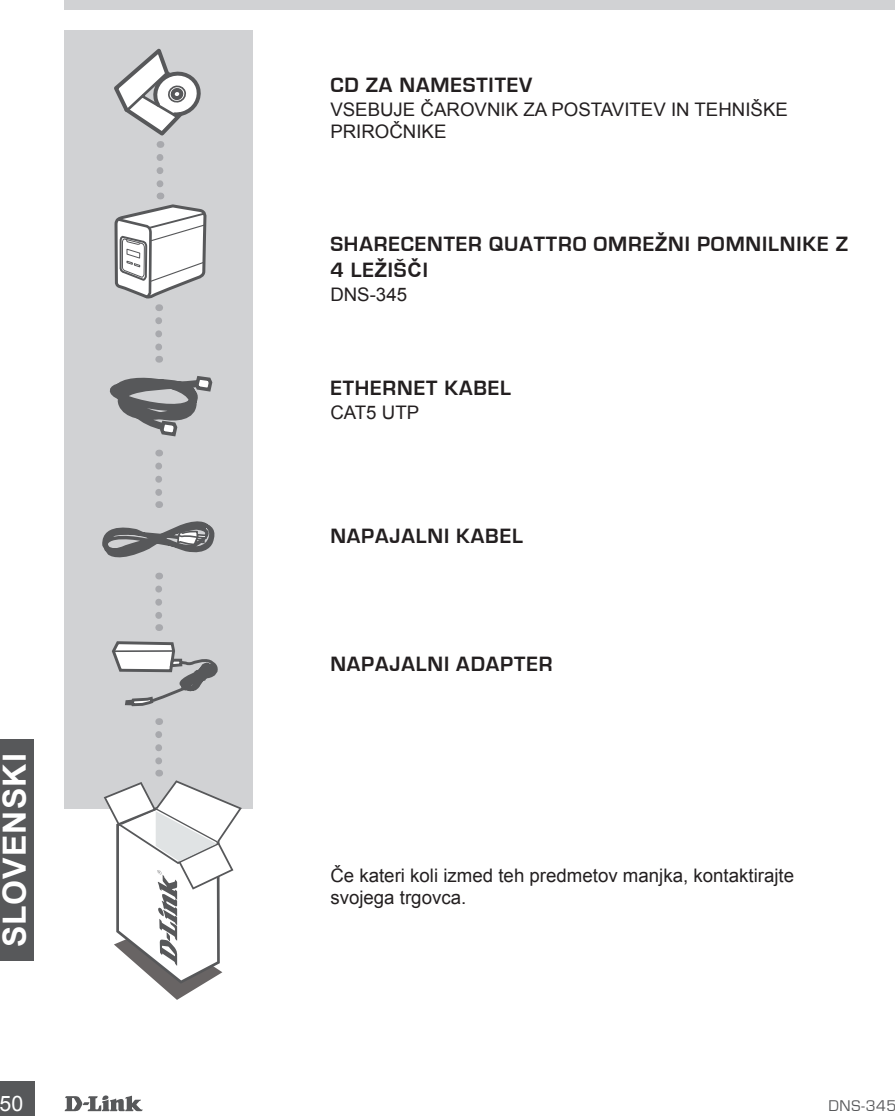

**CD ZA NAMESTITEV** VSEBUJE ČAROVNIK ZA POSTAVITEV IN TEHNIŠKE PRIROČNIKE

#### **ShareCenter quattro OMREŽNI POMNILNIKE Z 4 LEŽIŠČI**  DNS-345

**Ethernet kabel** CAT5 UTP

**Napajalni KABEL**

**Napajalni ADAPTER**

Če kateri koli izmed teh predmetov manjka, kontaktirajte svojega trgovca.

**O** $\geq$ S<br>EN<br>L **KI**

# **NAMESTITEV IZDELKA**

## HITRA NAMESTITEV

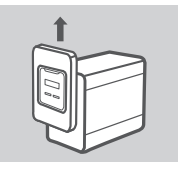

1. Odstranite sprednjo ploščo: Trdno primite ploščo in jo potisnite navzgor, dokler se 4 kljuke na plošči sprostijo iz odprtin rež.

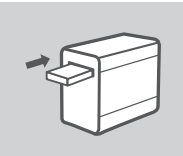

2. Vstavite 3,5" SATA trdi disk v ležišče pogona, ki je na voljo.

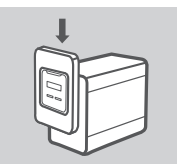

3. Znova montirajte sprednjo ploščo. Poravnajte 4 kljuke na plošči z ustreznimi režami na ohišju in potisnite sprednjo ploščo navzdol, dokler se ne namesti na svoje mesto.

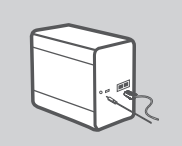

4. Priključite Ethernet kabel v LAN 1 Ethernet vrata. S tem kablom je treba povezati ShareCenter Quattro z vašim lokalnim omrežjem preko usmerjevalnika ali stikala, ali pa neposredno z računalnikom zaradi nastavitve.

Vklopite napajalni adapter v napajalno vtičnico.

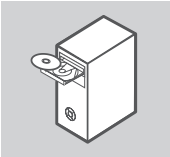

- 
- 5. Vzemite ShareCenter Quattro CD iz ovojnine in ga vstavite v računalnik.

**Pomembno:** Zagotovite, da je vaša internetska povezava aktivna. Ne priključujte še kakršnih koli naprav USB.

računalnik.<br> **Pomembno:** Zagotovite, da je vaša internetska povezava aktivna.<br>
Ne priključujte še kakršnih koli naprav USB.<br>
6. Kliknite sivi gumb Start na zaslonu za dobrodošlico, da zaženete<br>
čarovnika za namestitev. Sle 6. Kliknite sivi gumb Start na zaslonu za dobrodošlico, da zaženete čarovnika za namestitev. Sledite napotke na zaslonu.

**Privzeti IP:** Določa ga DHCP **Privzeto uporabniško ime:**admin **Privzeto geslo: (polje pustite prazno)**

# **ODPRAVLJANJE TEŽAV**

### PROBLEMI PRI POSTAVITVI IN NASTAVITVI

#### **1. Katero je privzeto ShareCenter uporabniško ime in geslo?**

Kot uporabniško ime vpišite »admin«, polje za geslo pa pustite prazno.

#### **2. Izgubil sem svoj D-Link CD, kaj lahko storim?**

Gonilnike in uporabniški priročnik lahko prevzamete na spletni strani D-Link. (Glejte tehnično podporo spodaj).

#### **3. Kateri trdi diski so združljivi s ShareCenter?**

S ShareCenter je združljiva večina SATA trdih diskov. Posodobljen seznam združljivih trdih diskov poiščite na lokalni stran za podporo D-Link, ki se navaja na strani za tehnično podporo.

#### **4. Kako lahko dostopam do svojega ShareCenter v omrežju?**

- Do naprave lahko dostopate tako, da kliknete črko pogona, ki ste jo dodelili preslikani napravi. Na primer, če ste preslikali pogon kot "G pogon", odprite windows explorer (ne Internet Explorer) in vpišite "G:" v naslovno vrstico.
- Do ShareCenter Pulse lahko dostopate kot do navadnega Windows pogona v skupni rabi tako, da v Windows Explorer vpišete IP naslov v obliki <IP naslov> (npr. \\192.168.0.32\) ali preko FTP-ja. V tem primeru, naslov je ftp://<IP naslov>.

#### **5. Kako naj ponastavim svoj ShareCenter quattro?**

Poiščite gumb za ponastavitev, ki se nahaja na ozadju ShareCenter Quattro. Pritisnite gumb in ga držite (s pomočjo pripomočka, kot je odprta sponka za papir), dokler se na zaslonu OLED na sprednji ne prikaže "Reboot System" (Ponastavi sistem). Počakajte minuto, da se naprava ponastavi.

**Opomba:** Ponastavitev ShareCenter Quattro na privzete tovarniške nastavitve izbriše trenutne konfiguracijske nastavitve. Za ponovno konfiguracijo nastavitev se prijavite v spletni vmesnik ShareCenter Quattro ali pa ponovno namestite napravo s pomočjo čarovnika za namestitev, ki se nahaja na CD-ROM-u.

#### **6. Naprava ima priključek USB. Ali lahko vklopim zunanji pogon v ta priključek?**

ShareCenter Quattro ne podpira dodatnih zunanjih pogonov preko priključka USB. Ta priključek se lahko uporabi tudi za priključitev tiskalnika USB, UPS-a ali USB Flash pogona.

#### **7. Kako lahko dostopam do FTP strežnika preko interneta?**

- Če se ShareCenter Quattro poveže z internetom preko NAT prehoda ali usmerjevalnika, morda boste morali nastaviti posredovanje vrat. Posredujte FTP vrata (privzeto je TCP 21) na IP naslov ShareCenter Quattro.
- Za dostopanje do FTP strežnika preko interneta, uporabite javni ID (ali ime domene) vašega prehoda ali usmerjevalnika (npr. ftp://mydomain.com).

### TEHNIČNA PODPORA

TEHNICNA PODPORA<br>
Zahvaljujemo se vam, ker ste izbrali D-Link proizvod. Za vse nadaljnje informacije, podporo ter<br>
navodila za uporabo prosimo obiščite D-Link - ovo spletno stran www.dlink.eu<br>
www.dlink.biz/sl<br> **D-Link**<br>
D Zahvaljujemo se vam, ker ste izbrali D-Link proizvod. Za vse nadaljnje informacije, podporo ter navodila za uporabo prosimo obiščite D-Link - ovo spletno stran www.dlink.eu www.dlink.biz/sl

# **CONŢINUTUL PACHETULUI**

### **CONTINUT**

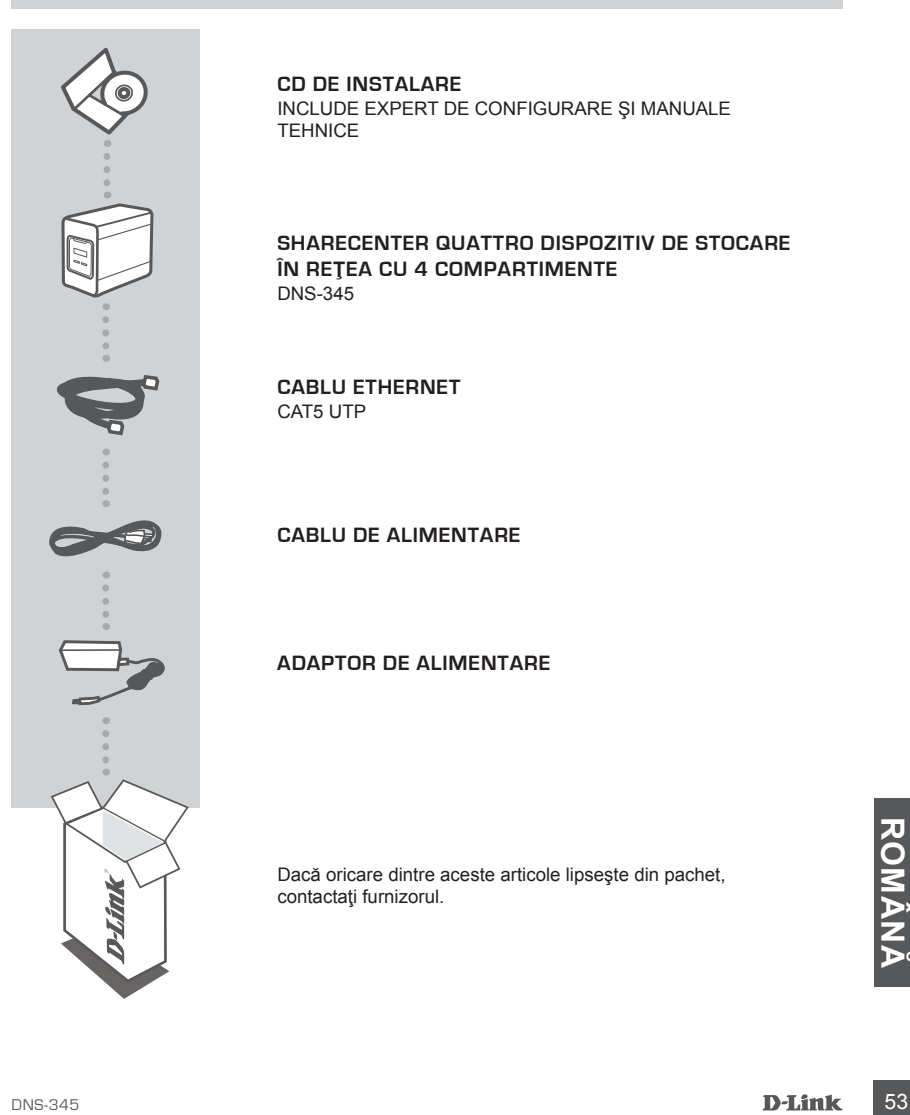

**CD DE INSTALARE**  INCLUDE EXPERT DE CONFIGURARE ŞI MANUALE TEHNICE

#### **ShareCenter quattro DISPOZITIV DE STOCARE ÎN REŢEA CU 4 COMPARTIMENTE**  DNS-345

**Cablu Ethernet** CAT5 UTP

**CABLU de alimentare**

**ADAPTOR de alimentare**

Dacă oricare dintre aceste articole lipseşte din pachet, contactaţi furnizorul.

# **INSTALAREA PRODUSULUI**

### INSTALARE RAPIDĂ

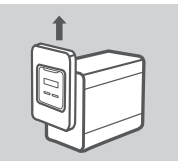

1. Scoateti panoul frontal: Apucati ferm panoul și glisați-l în sus până când cele 4 cleme de prindere ale panoului se desprind din deschiderile sloturilor.

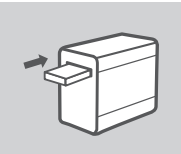

2. Introduceți câte o unitate hard disk SATA de 3,5" în fiecare compartiment disponibil al unităţii.

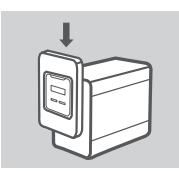

3. Ataşaţi din nou panoul frontal. Aliniaţi cele 4 cleme de prindere în dreptul sloturilor corespunzătoare din carcasă și glisați în jos panoul frontal până când este aşezat ferm.

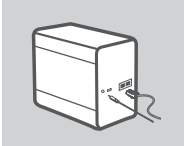

4. Conectati un cablu Ethernet la portul Ethernet LAN 1. Acest cablu ar trebui să conecteze dispozitivul ShareCenter Quattro la reteaua locală printr-un router sau switch sau direct la un computer pentru configurare.

Conectați adaptorul de alimentare la priză.

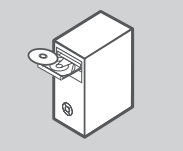

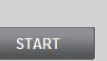

5. Scoateţi CD-ul ShareCenter Quattro din pachet şi inseraţi-l în computer.

**Important:** Asiguraţi-vă că este activă conexiunea la Internet. Nu conectati încă niciun dispozitiv de stocare USB.

Formation of the State of the State of the State of the State of the State of the State of the State of the State of the State of the State of the State of the State of the State of the State of the State of the State of t 6. Faceţi clic pe butonul Start de culoare gri de pe ecranul de bun venit pentru a porni Expertul de configurare. Urmaţi instrucţiunile de pe ecran.

**IP implicit:** Determinat de DHCP **Nume de utilizator implicit:** admin **Parolă implicită: (lăsaţi acest câmp necompletat)**

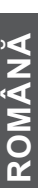

# **DEPANARE**

### PROBLEME DE INSTALARE ŞI CONFIGURARE

#### **1. Care sunt numele de utilizator şi parola implicite pentru dispozitivul ShareCenter?**

Tastați "admin" drept nume de utilizator și lăsați necompletat câmpul pentru parolă.

#### **2. Am pierdut CD-ul D-Link, cum procedez?**

Puteți descărca driverele de software și manualul de utilizare de pe site-ul Web D-Link. (Consultați sectiunea Asistentă tehnică de mai jos).

#### **3. Ce hard diskuri sunt compatibile cu dispozitivul ShareCenter?**

Majoritatea hard diskurilor SATA sunt compatibile cu dispozitivul ShareCenter. Vizitati site-ul Web de asistenţă D-Link local listat pe pagina Asistenţă tehnică pentru o listă actualizată de hard diskuri compatibile.

#### **4. Cum pot să accesez dispozitivul ShareCenter în reţea?**

- Puteți să accesați dispozitivul făcând clic pe litera de unitate la care ați asociat dispozitivul. De exemplu, dacă ați asociat unitatea la "unitatea G", deschideți Windows Explorer (nu Internet Explorer) și tastați "G:" în bara de adresă.
- De asemenea, puteți să accesați dispozitivul ca o partajare Windows obișnuită în rețea, tastând adresa IP în Windows Explorer ca <adresă IP> (de ex., \\192.168.0.32\) sau utilizând FTP, în acest caz adresa fiind ftp://<adresă IP>.

#### **5. Cum reiniţializez dispozitivul ShareCenter quattro?**

Localizați butonul de reinițializare de pe partea din spate a dispozitivului ShareCenter Quattro. Apăsați și țineți apăsat butonul (utilizând un instrument, cum ar fi o agrafă desfăcută) până când se afişează pe ecranul OLED de pe panoul frontal mesajul "Repornire sistem". Aşteptați timp de un minut pentru ca dispozitivul să se reinitializeze.

**Notă:** Reinitializarea dispozitivului ShareCenter Quattro la setările implicite din fabrică va sterge setările de configurație curente. Pentru a reconfigura setările, conectați-vă la interfața Web ShareCenter Quattro sau, în mod alternativ, reinstalaţi dispozitivul utilizând software-ul Expert de configurare furnizat pe CD-ROM.

#### **6. Dispozitivul are un port USB. Pot să conectez un hard disk extern la acest port?**

Dispozitivul ShareCenter Quattro acceptă unități externe suplimentare prin portul USB. De asemenea, acest port poate fi utilizat pentru a conecta o imprimantă USB, o sursă neîntreruptibilă sau o unitate flash pentru USB.

#### **7. Cum accesez serverul FTP de pe Internet?**

- Dacă dispozitivul ShareCenter Quattro se conectează la Internet printr-un router sau gateway NAT, poate fi necesar să configurați redirecționarea porturilor. Redirectionați portul FTP (TCP 21 în mod implicit) la adresa IP a dispozitivului ShareCenter Quattro.
- Pentru a accesa serverul FTP de pe Internet, utilizati adresa IP publică (sau numele de domeniu) a gateway-ului sau a routerului (de ex., ftp://mydomain.com).

### SUPORT TEHNIC

NAT, poate fi necesar să configurați redirecționarea porturilor. Redirecționați portul FTP (TCP<br>
21 în mod implicit) la adresa IP a dispozitivului ShareCenter Quattro.<br>
21 în mod implicit) la adresa IP a dispozitivului Sha Vă mulţumim pentru alegerea produselor D-Link. Pentru mai multe informaţii, suport şi manuale ale produselor vă rugăm să vizitați site-ul D-Link www.dlink.eu www.dlink.ro

# TECHNICAL SUPPORT

UK www.dlink.co.uk<br>IRELAND www.dlink.ie GERMANY www.dlink.de FRANCE www.dlink.fr SPAIN www.dlink.es<br>
ITAI Y www.dlink.it NETHERLANDS www.dlink.nl BELGIUM www.dlink.be<br>
LUXEMBURG www.dlink.lu LUXEMBURG www.dlink.lu POLAND www.dlink.pl<br>
CZECH www.dlink.cz HUNGARY www.dlink.hu NORWAY www.dlink.no DENMARK www.dlink.dk FINLAND www.dlink.fi SWEDEN www.dlink.se<br>GREECE www.dlink.ar GREECE www.dlink.gr<br>PORTUGAI www.dlink.pr

www.dlink.ie www.dlink.it www.dlink.cz www.dlink.pt

Ver. 1.00(EU) 2011/07/14 6ENS345Q..01G